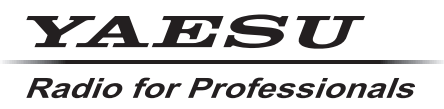

**C4FM/FM 144/430MHz TRANSCEPTOR DIGITAL DE DOBLE BANDA**

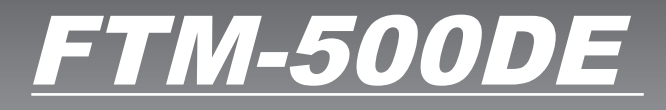

# **Manual de instrucciones & Bluetooth (Edición APRS)**

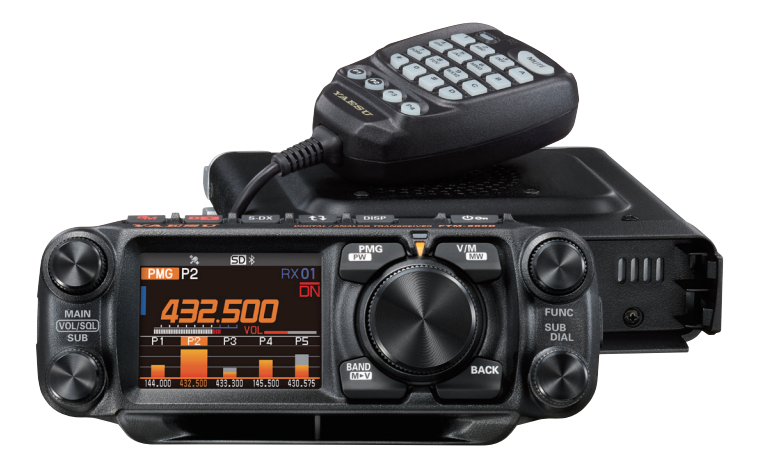

# **Tabla de Contenidos**

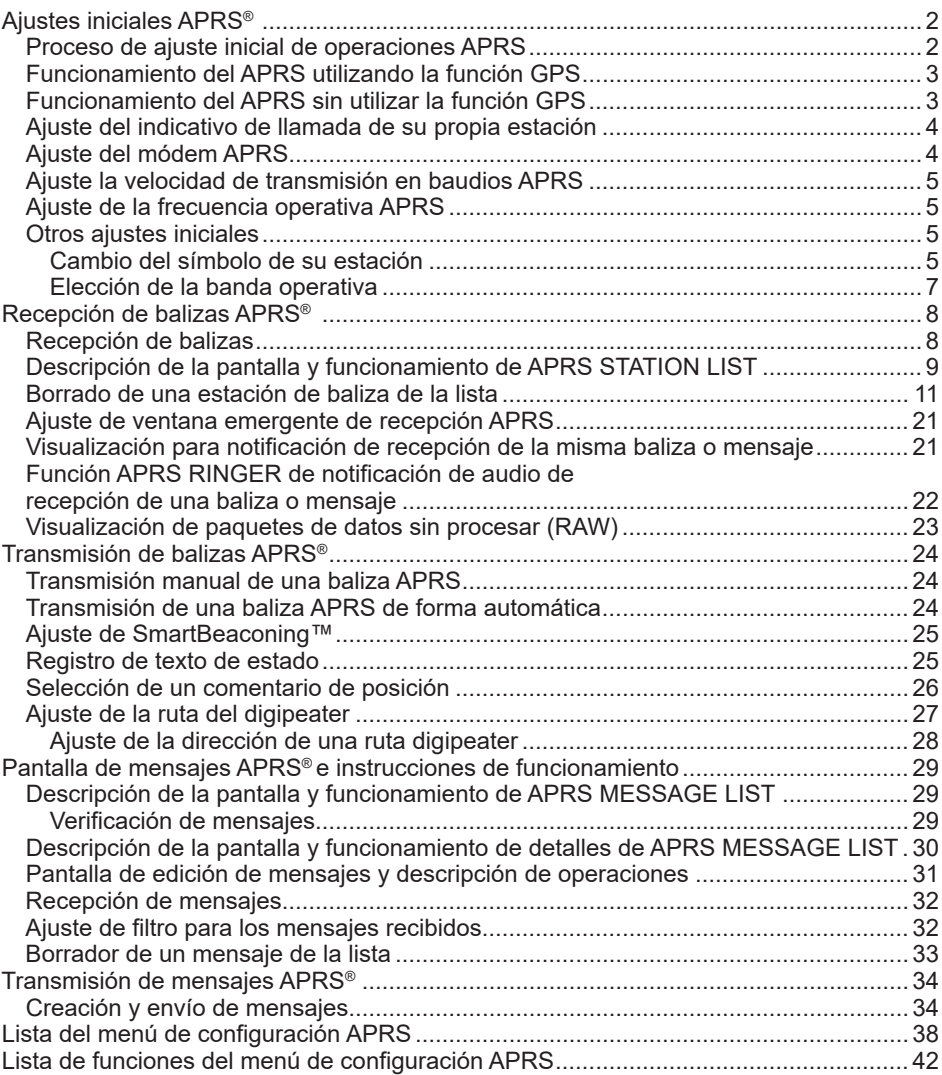

# <span id="page-2-0"></span>**Ajustes iniciales APRS®**

El APRS (Sistema automático de notificación de posición) es un sistema de comunicación para el intercambio de datos de ubicación GPS y mensajes de paquetes; fue desarrollado y es soportado por Bob Bruninga (W84APR). Pueden introducirse los datos de posición manualmente con antelación o automáticamente desde el receptor de satélite GPS incorporado.

Cuando se recibe una señal APRS de una estación asociada, se mostrarán en la pantalla de su transceptor la dirección, distancia, velocidad, etc. de la estación asociada en relación a su propia estación.

# **Proceso de ajuste inicial de operaciones APRS**

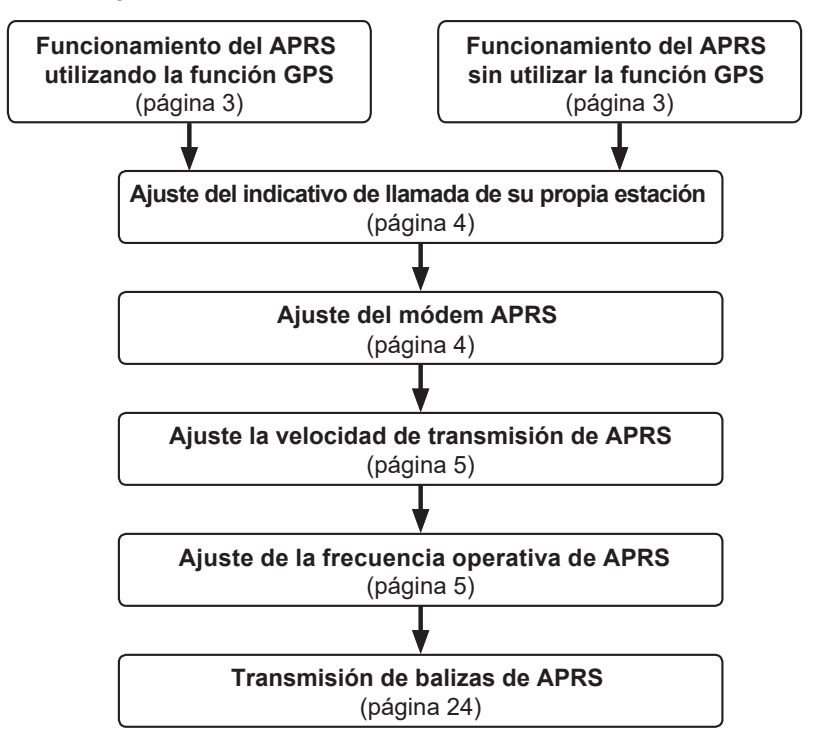

# <span id="page-3-0"></span>**Funcionamiento del APRS utilizando la función GPS**

Para utilizar los datos de satélite de GPS para información sobre su propia posición, pulse y mantenga pulsada el mando del **FUNC** → [**93 MY POSITION SET**] → pulse el mando del **FUNC** hasta "**GPS**".

Valor de ajuste de fábrica: GPS

Continúe entonces con "**Ajuste del indicativo de llamada de su propia estación**" (página [4\)](#page-4-1).

# **Funcionamiento del APRS sin utilizar la función GPS**

Para operar el APRS sin utilizar la función GPS, seguir el procedimiento indicado a continuación para ajustar manualmente el reloj y la información de posición.

y **Ajuste de la información de posición**

Introduzca manualmente la información de posición de su propia estación.

- **1** Pulse y mantenga pulsada el mando del **FUNC** → [**96 MY POSITION SET**].
- **2** Pulse el mando del **FUNC**.
- **3** Gire el mando del **FUNC** para seleccionar [**MANUAL**] y a continuación pulse la tecla [**BACK**]. Valor de ajuste de fábrica: GPS
- **4** Gire el mando del **FUNC** para seleccionar [**97 MY POSITION**] y a continuación pulse el mando del **FUNC**. Se visualizará una pantalla para la introducción de información de posición de su propia estación.
- **5** Pulse el mando del **FUNC**.
- **6** Gire el mando del **FUNC** para seleccionar "**N** (latitud norte)" o "**S** (latitud sur)"; pulse el mando del **FUNC**.
- **7** Introduzca la latitud utilizando el mando del **FUNC**.
- **8** Tras introducir la latitud, pulse y mantenga pulsado el mando del **FUNC**.
- **9** Gire el mando del **FUNC** para seleccionar "**LONGITUDE**" y pulse el mando del **FUNC**.
- **10** Gire el mando del **FUNC** para seleccionar "**E** (longitud este)" o "**W** (longitud oeste)" y pulse el mando del **FUNC**.
- **11** Introduzca la longitud utilizando el mando del **FUNC**.
- **12** Tras introducir la longitud, pulse y mantenga pulsado el mando del **FUNC**.
- **13** Pulse el mando del **DIAL**, el mando del **SUB DIAL** o el interruptor **PTT** para guardar los ajustes y volver al modo de funcionamiento normal.

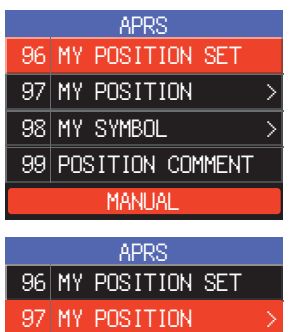

98 MY SYMBOL > 99 POSITION COMMENT

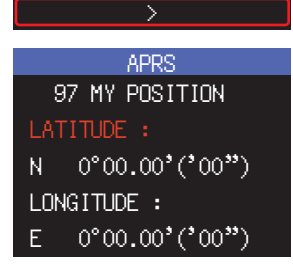

# <span id="page-4-1"></span><span id="page-4-0"></span>**Ajuste del indicativo de llamada de su propia estación**

Registre el indicativo de llamada de su propia estación con el fin de enviar y recibir mensajes y de transmitir balizas en APRS. Introducir el indicativo de llamada, como "JA1ZRL-9". El "-9" en el indicativo de llamada corresponde al SSID (Identificador secundario de estación) del cual existen 16 tipos, incluyendo uno sin SSID. Generalmente, se utilizan en APRS los SSID mostrados en la tabla siguiente.

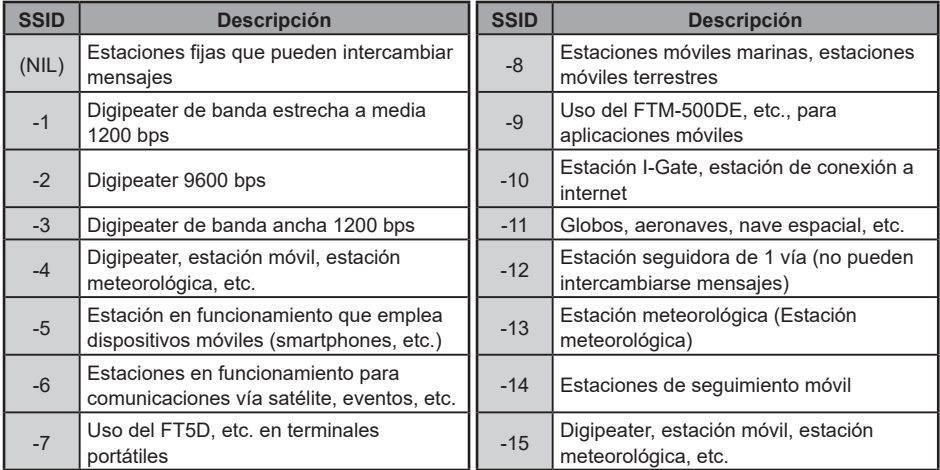

- **1** Pulse y mantenga pulsada el mando del **FUNC** → [**93 CALLSIGN (APRS)**] → pulse el mando del **FUNC**.
	- Se visualizará la pantalla de introducción de texto.
- **2** Introducir el indicativo de llamada y el SSID en la pantalla de introducción de caracteres.

Consultar "Pantalla de introducción de texto" (Manual de funcionamiento del FTM-500DE).

- **3** Tras introducir el indicativo de llamada, pulse y mantenga pulsado el mando del **DIAL**.
- **4** Pulse el mando del **DIAL**, el mando del **SUB DIAL** o el interruptor **PTT** para guardar los ajustes y volver al modo de funcionamiento normal.

# **Ajuste del módem APRS**

Conecte el módem APRS para activar la función APRS.

**1** Pulse el mando del **FUNC** → [**APRS**].

O pulse y mantenga pulsada el mando del **FUNC** → [**76 APRS MODEM**].

- **2** Pulse el mando del **FUNC**.
- **3** Gire el mando del **FUNC** para ajustar para seleccionar [**ON**]. La pantalla mostrará "**A12**" (durante 1200 bps) o "**A96**" (durante 9600 bps) en la pantalla de la banda B.
- y **Detención de la operación APRS**
- **1** Ajústelo a [**OFF**] en el paso 3 anterior.

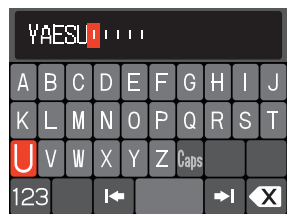

# <span id="page-5-0"></span>**Ajuste la velocidad de transmisión en baudios APRS**

Ajusta la velocidad de transmisión en baudios del APRS.

- **1** Pulse y mantenga pulsada el mando del **FUNC** → [**71 DATA SPEED**].
- **2** Pulse el mando del **FUNC**.
- **3** Gire el mando del **FUNC** para seleccionar el "**APRS**" y a continuación pulse el mando del **FUNC**.
- **4** Gire el mando del **FUNC** para seleccionar la velocidad de transmisión de APRS. 1200 bps: operaciones de APRS utilizando paquetes AFSK de 1200 bps 9600 bps: operaciones de APRS utilizando paquetes GMSK de 9600 bps
- **5** Pulse el mando del **DIAL**, el mando del **SUB DIAL** o el interruptor **PTT** para guardar los ajustes y volver al modo de funcionamiento normal.

# **Ajuste de la frecuencia operativa APRS**

La frecuencia operativa APRS habitual difiere dependiendo de la zona y país. En EE.UU., la frecuencia operativa habitual es de 144.39 MHz. Por tanto, para iniciar las operaciones APRS fijar la frecuencia de la banda B a 144.39 MHz. (EE.UU.)

**1** Ajuste de la frecuencia operativa APRS.

Compruebe que aparezca A12 (1200 bps) o A96 (9600 bps) en el lado derecho de la frecuencia.

# **Otros ajustes iniciales**

# **Cambio del símbolo de su estación**

Se ajusta el símbolo de transmisión de su propia estación. El valor de ajuste por defecto cuando se envía de fábrica es " ICONO 1 [/>] Coche".

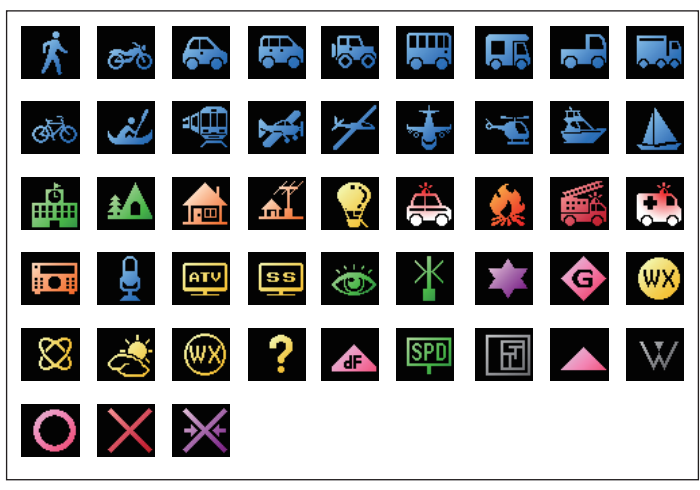

- **1** Pulse y mantenga pulsada el mando del **FUNC** → [**98 MY SYMBOL**].
- **2** Pulse el mando del **FUNC**.
- **3** Gire el mando del **FUNC** para seleccionar el símbolo. Puede seleccionarse entre los cuatro tipos de símbolos para su propio símbolo: "ICON 1", "ICON 2", "ICON 3" y "USER".

Si se selecciona "USER", pueden introducirse directamente los caracteres del símbolo. \* Véase la siguiente página con respecto a cómo introducir los caracteres.

- **4** Para utilizar tal cual el símbolo de ajuste, pulse el mando del **DIAL**, el mando del **SUB DIAL** o el interruptor **PTT** para guardar los ajustes y volver al modo de funcionamiento normal.
- **5** Pulse el mando del **FUNC** para cambiar el símbolo.

El cursor se desplazará al área de "Código" de la siguiente tabla.

**6** Gire el mando del **FUNC** para seleccionar "**Código**" y ajuste el símbolo a utilizar. Los valores por defecto para cada símbolo son como siguen.

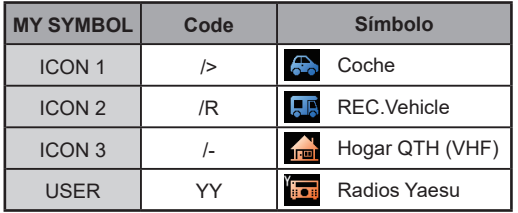

**7** Pulse el mando del **DIAL**, el mando del **SUB DIAL** o el interruptor **PTT** para guardar los ajustes y volver al modo de funcionamiento normal.

### y **Introducción directa de caracteres de símbolos**

Se pueden introducir directamente los caracteres de símbolos si el símbolo que desea no está disponible.

- **1** Pulse y mantenga pulsada el mando del **FUNC** → [**98 MY SYMBOL**].
- **2** Pulse el mando del **FUNC**.
- **3** Gire el mando del **FUNC** para seleccionar "**USER**", y a continuación pulse el mando del **FUNC**.

El cursor se desplazará al área de "Código".

- **4** Gire el mando del **FUNC** para seleccionar la ID de tabla de símbolos (carácter en el lado izquierdo del código) y a continuación pulse el mando del **FUNC**.
- **5** Gire el mando del **FUNC** para seleccionar el código de símbolo (carácter en el lado derecho de "Code").

**Referencia** Por favor, consulte "[http://aprs.org/symbols/symbolsX.txt"](http://aprs.org/symbols/symbolsX.txt) v "[http://](http://aprs.org/symbols.html) [aprs.org/symbols.html](http://aprs.org/symbols.html)" para ver la tabla de símbolos más actual.

**6** Pulse el mando del **DIAL**, el mando del **SUB DIAL** o el interruptor **PTT** para guardar los ajustes y volver al modo de funcionamiento normal.

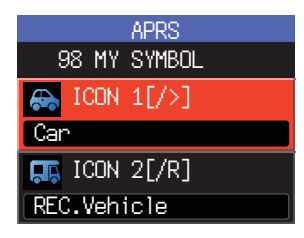

# <span id="page-7-0"></span>**Elección de la banda operativa**

Ajuste de la banda operativa del APRS. Normalmente se recomienda utilizar los ajustes por defecto de fábrica del APRS.

- **1** Pulse y mantenga pulsada el mando del **FUNC** → [**70 DATA BAND SELECT**].
- **2** Pulse el mando del **FUNC**.
- **3** Gire el mando del **FUNC** para seleccionar el "**APRS**" y a continuación pulse el mando del **FUNC**.
- **4** Gire el mando **FUNC** para seleccionar la Banda a utilizar para el funcionamiento del APRS.

**MAIN BAND:** Opere siempre en la banda principal (región superior de la pantalla).

- **SUB BAND:** Opere siempre en la subbanda (zona inferior de la pantalla).
- **THIS BAND:** El ajuste de este elemento del menú fija el funcionamiento del APRS a la banda mostrada en la parte superior de la pantalla. Al pulsar la tecla  $\left[\mathbf{1}\right]$ , se intercambian las bandas superior e inferior. La banda de funcionamiento del APRS también se intercambia, y la visualización de este valor de ajuste cambia a "OTHER BAND".
- **OTHER BAND:** El ajuste de este elemento del menú fija el funcionamiento del APRS a la banda mostrada en la parte inferior de la pantalla. Al pulsar la tecla  $[$ <sup> $\uparrow$ </sup> $\uparrow$ ], se intercambian las bandas superior e inferior. La banda de funcionamiento del APRS también se intercambia, y la visualización de este valor de ajuste cambia a "THIS BAND".

Por defecto: OTHER BAND FIX

**5** Pulse el mando del **DIAL**, el mando del **SUB DIAL** o el interruptor **PTT** para guardar los ajustes y volver al modo de funcionamiento normal.

# <span id="page-8-0"></span>**Recepción de balizas APRS®**

# <span id="page-8-1"></span>**Recepción de balizas**

### y **Visualización de balizas en la pantalla emergente APRS**

Sonará una alarma cuando se reciba una baliza en la frecuencia operativa del APRS, y aparecerá la pantalla emergente del APRS.

El contenido visualizado en la [**78 APRS POPUP**] y la "APRS STATION LIST DETAIL SCREEN" que se explica a continuación son básicamente lo mismo.

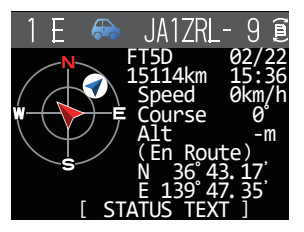

### <span id="page-8-2"></span>y **Visualización de balizas en la pantalla de detalles de APRS STATION LIST**

- **1** Pulse el mando del **FUNC** → [**103 STATION LIST**] → pulse el mando del **FUNC**. Se visualizará la pantalla de la APRS STATION LIST.
- **2** Gire el mando del **FUNC** para seleccionar la baliza cuya información quiera revisar.
- **3** Pulse el mando del **FUNC** para visualizar la pantalla de información.

Gire el mando del **FUNC** para desplazar la pantalla.

**4** Pulse la tecla [**BACK**]. Devuelve la pantalla a la pantalla APRS STATION LIST.

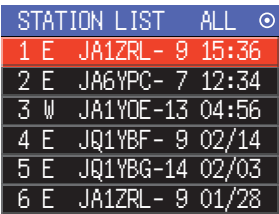

### **Consejos**

- Cuando se ajusta [**74 APRS FILTER**] a activado, una baliza recibida correspondiente al ajuste de filtro se almacenará y mostrará en la pantalla.
- Puede silenciare el audio recibido (baliza o voz, etc.) de la frecuencia operativa del APRS cuando el APRS esté en funcionamiento, ajustando [**77 APRS MUTE**] en el menú de configuración.
- La recepción de una baliza APRS queda notificada mediante un sonido de timbre ajustado en [**79 APRS RINGER**] en el menú de configuración. Si se selecciona "OFF", no sonará alarma de audio alguna al recibir una baliza.

# <span id="page-9-0"></span>**Descripción de la pantalla y funcionamiento de APRS STATION LIST**

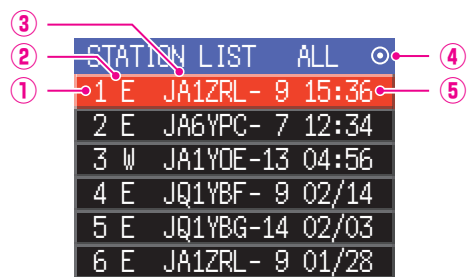

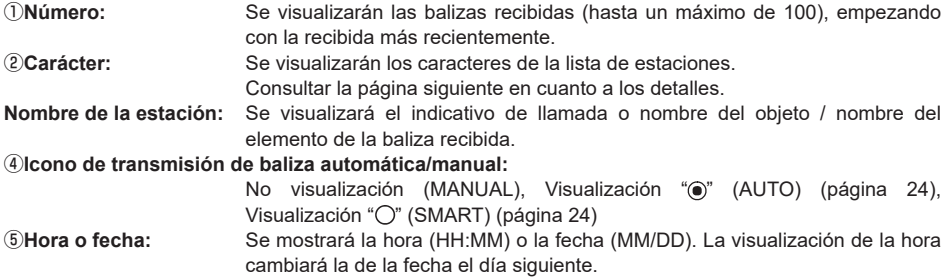

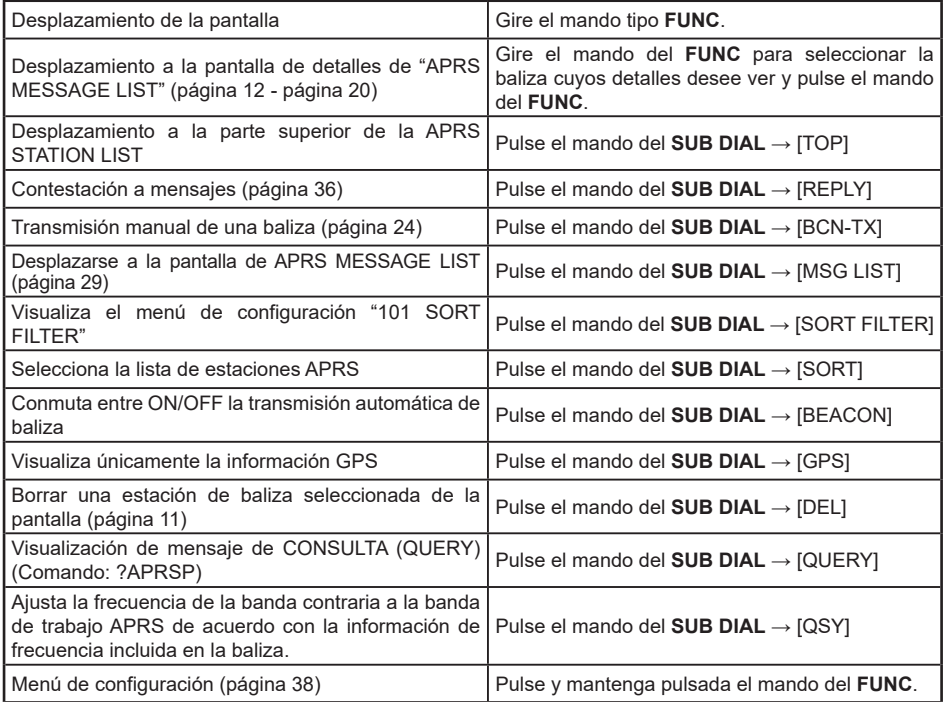

### y **Descripción de los caracteres de la lista de estaciones**

Se describen aquí ejemplos de 15 tipos de caracteres de la lista de estaciones. Consultar la página de descripción relacionada en la tabla para la pantalla de detalles.

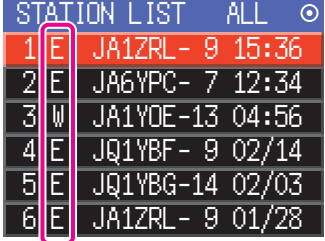

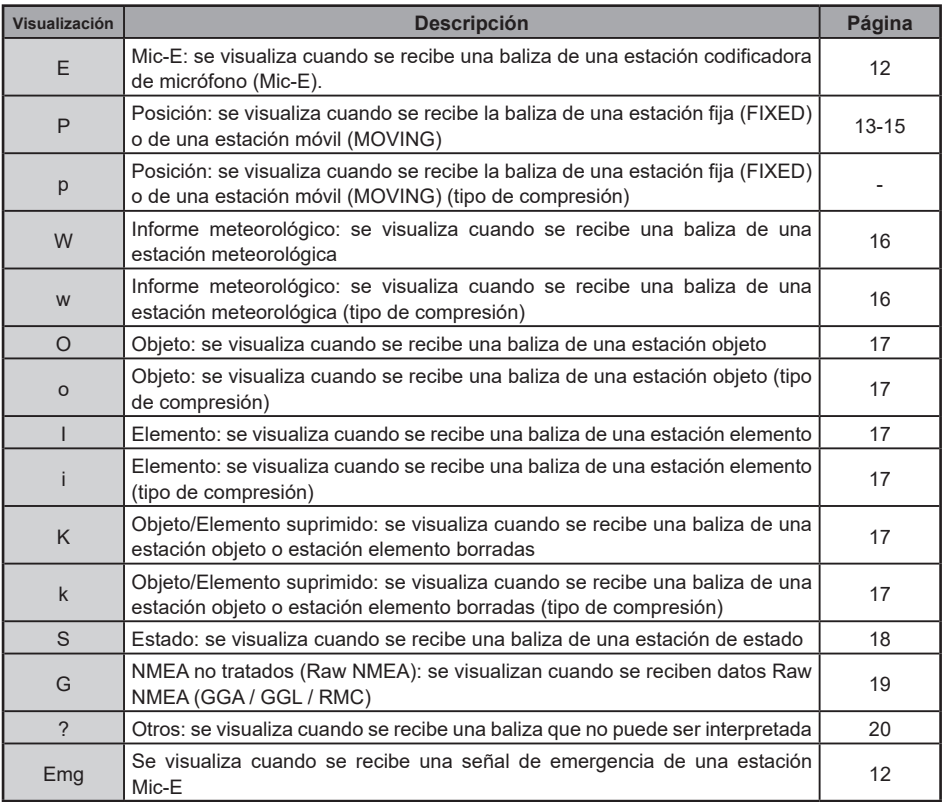

### **Consejos**

- Cuando se ponga en marcha el transceptor, no se visualizarán la flecha de posición ni la distancia si se está visualizando la pantalla de detalles antes de haber adquirido los datos de satélite GPS.
- Si la información del satélite GPS ya no está disponible debido a obstrucciones como edificios, túneles, etc., se mostrarán las coordenadas adquiridas más recientemente (flecha de posición, latitud/longitud, distancia). Se visualizará de nuevo la información de posición precisa cuando se desplace a una posición que pueda ser localizada.

# <span id="page-11-1"></span><span id="page-11-0"></span>**Borrado de una estación de baliza de la lista**

Puede borrarse de la lista una estación de baliza que ya no sea necesaria, seleccionándola en la pantalla de APRS STATION LIST.

**1** Pulse y mantenga pulsada el mando del **FUNC** → [**103 STATION LIST**] → Pulse el mando del **FUNC**.

Se visualizará la pantalla de la APRS STATION LIST.

- **2** Gire el mando del **FUNC** para seleccionar la baliza.
- **3** Pulse el mando del **SUB DIAL**.
- **4** Gire el mando del **SUB DIAL** para seleccionar [**DEL**] y a continuación pulse el mando del **SUB DIAL**.

Aparecerá el mensaje de confirmación ¿DELETE? en la pantalla.

**5** Gire el mando del **SUB DIAL** para seleccionar [**OK**], y a continuación pulse el mando del **SUB DIAL**.

El indicativo de llamada quedará borrado de la lista.

<span id="page-12-0"></span>y **Explicación de la visualización de la pantalla de detalles en una APRS STATION LIST E (Mic-E) y descripción de operaciones**

Gire el mando del **DIAL** en la pantalla de la APRS STATION LIST para seleccionar la estación "**E**" y pulse el mando del **DIAL** para visualizar la pantalla de detalle E (Mic-E).

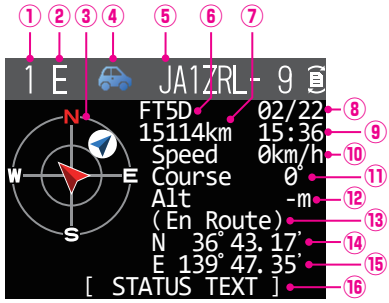

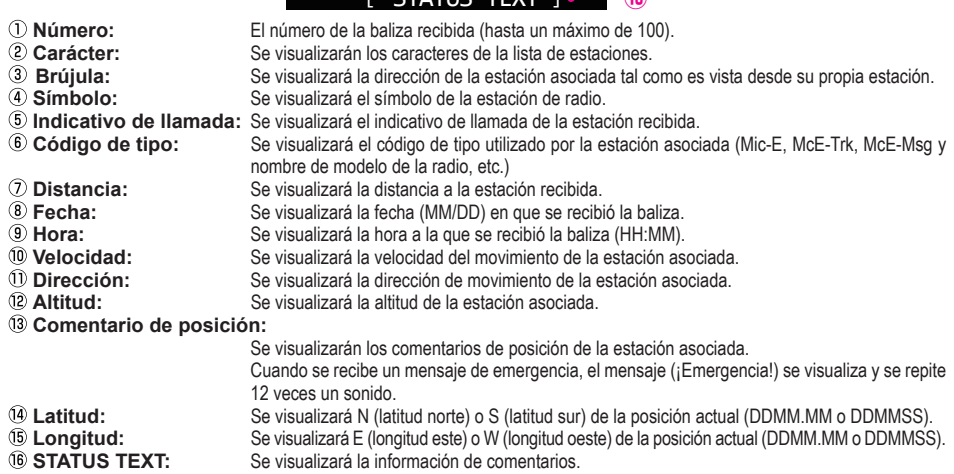

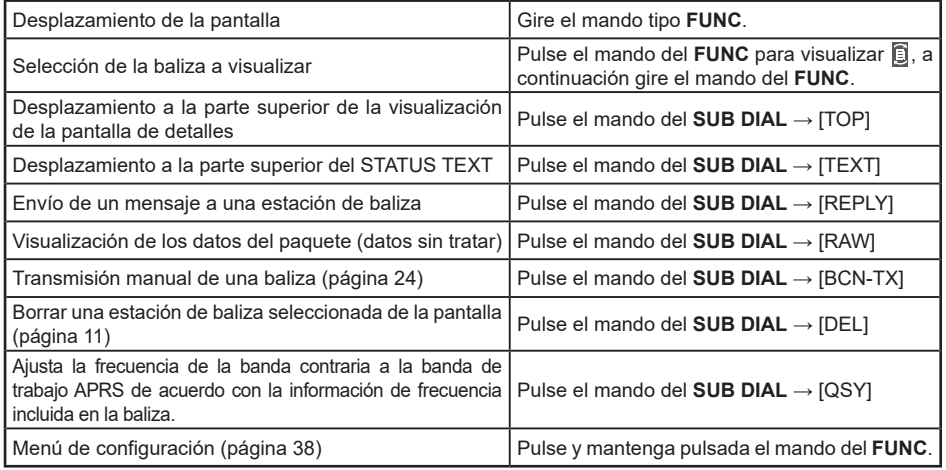

### <span id="page-13-0"></span>y **Explicación de la visualización de pantalla de detalles en una APRS STATION LIST P (Posición: estación fija) y descripción de operaciones**

Gire el mando del **DIAL** en la pantalla APRS STATION LIST para seleccionar la estación "**P**" y pulse el mando del **DIAL** para visualizar la pantalla detallada P (Posición).

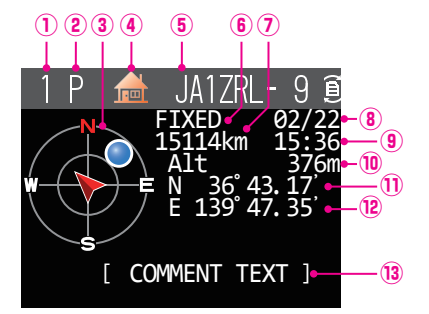

**Número:** El número de la baliza recibida (hasta un máximo de 100). **2 Carácter:** Se visualizarán los caracteres de la lista de estaciones.<br>3 **Brúiula:** Se visualizará la dirección de la estación asociada tal co

- 
- 
- **<b>Brújula:** Se visualizará la dirección de la estación asociada tal como se ve desde su propia estación.<br>4 **Símbolo:** Se visualizará el símbolo de la estación de radio **Símbolo:** Se visualizará el símbolo de la estación de radio.
- **Indicativo de llamada:** Se visualizará el indicativo de llamada de la estación recibida.
- **Información de la estación asociada:**

Se visualizará la información de estación (FIJO).<br>Se visualizará la distancia a la estación recibida.

- **Distancia:** Se visualizará la distancia a la estación recibida.
- 
- **Eecha:** Se visualizará la fecha (MM/DD) en que se recibió la baliza.<br>**(9) Hora:** Se visualizará la hora a la que se recibió la baliza (HH·MM) **<b>El Hora:** Se visualizará la hora a la que se recibió la baliza (HH:MM).<br>**10 Altitud:** Se visualizará la altitud de la estación asociada
- 
- **10 Altitud:** Se visualizará la altitud de la estación asociada.<br>10 **Latitud:** Se visualizará N (latitud norte) o S (latitud sur) d **10 Latitud:** Se visualizará N (latitud norte) o S (latitud sur) de la posición actual (DDMM.MM o DDMMSS).<br>12 **Longitud:** Se visualizará E (longitud este) o W (longitud oeste) de la posición actual (DDMM.MM **Longitud:** Se visualizará E (longitud este) o W (longitud oeste) de la posición actual (DDMM.MM o DDMMSS).
- 

**13 COMMENT TEXT:** Se visualizará la información de comentarios.

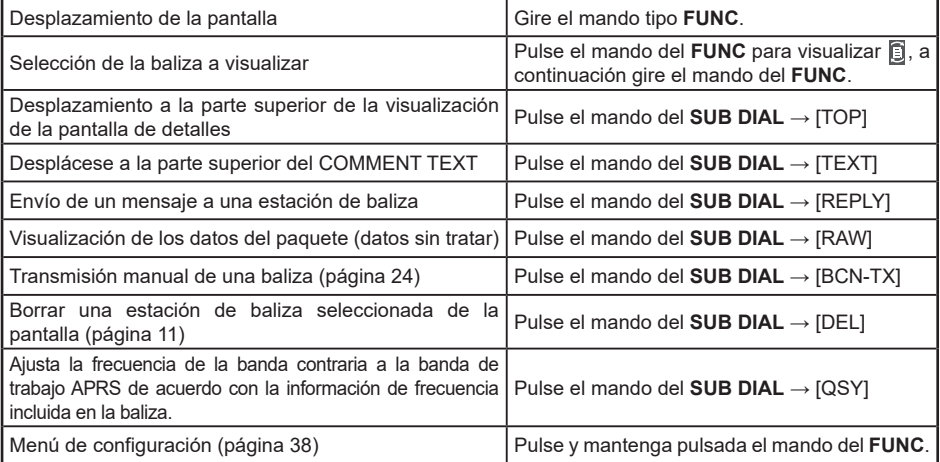

### y **Explicación de la visualización de pantalla de detalles en una APRS STATION LIST P (Posición: estación fija) y descripción de operaciones**

Gire el mando del **DIAL** en la pantalla APRS STATION LIST para seleccionar la estación " **P** " y pulse el mando del **DIAL** para visualizar la pantalla detallada P (Posición). Puede incluirse en la información de posición información detallada conocida como código PHGR.

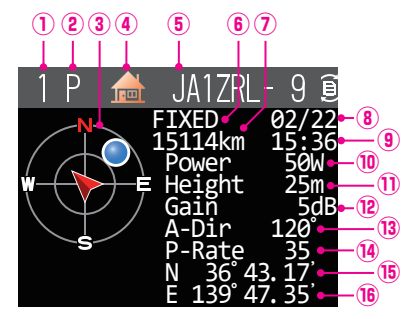

**Número:** El número de la baliza recibida (hasta un máximo de 100).

- **2 Carácter:** Se visualizarán los caracteres de la lista de estaciones.<br>**3 Brúiula:** Se visualizará la dirección de la estación asociada tal cor
- **3 Brújula:** Se visualizará la dirección de la estación asociada tal como es vista desde su propia estación.<br>4 **Símbolo:** Se visualizará el símbolo de la estación de radio.
- 
- **Símbolo:** Se visualizará el símbolo de la estación de radio. **Indicativo de llamada:** Se visualizará el indicativo de llamada de la estación recibida.
- **Información de la estación asociada:**
- **Se visualizará la información de estación (FIJO).**<br>**Se visualizará la distancia a la estación recibida**<br> **Se visualizará la distancia a la estación recibida**
- 
- 
- **Distancia:** Se visualizará la distancia a la estación recibida.
- **Eecha:** Se visualizará la fecha (MM/DD) en que se recibió la baliza.<br>**(9) Hora:** Se visualizará la hora a la que se recibió la baliza (HH·MM) **Hora:** Se visualizará la hora a la que se recibió la baliza (HH:MM).
- **Potencia de transmisión:** Se visualizará la potencia de transmisión de la estación asociada.
- **Altura de la antena al suelo:**

Se visualizará la altura de la antena al suelo de la otra estación.<br>Se visualizará la ganencia de la antena de la estación asociada

- **<sup>12</sup> Ganancia de la antena:** Se visualizará la ganancia de la antena de la estación asociada.<br>13 **Dirección de la antena:** Se visualizará la dirección de la antena de la estación asociada.
- **<b>Dirección de la antena:** Se visualizará la dirección de la antena de la estación asociada.<br><sup>(1)</sup> Índice P: Se visualizará el índice de muestreo.
- 
- 
- 

*I***ndice P:** Se visualizará el índice de muestreo.<br>*Se visualizará N (latitud norte) o S (latitud norte) o S (latitud norte) o S (latitud norte) o S (latitud norte)* **50 Latitud:** Se visualizará N (latitud norte) o S (latitud sur) de la posición actual (DDMM.MM o DDMMSS).<br>19 **Longitud:** Se visualizará E (longitud este) o W (longitud oeste) de la posición actual (DDMM.MM o DDMMSS). **Longitud:** Se visualizará E (longitud este) o W (longitud oeste) de la posición actual (DDMM.MM o DDMMSS).<br>**COMMENT TEXT:** Se visualizará la información de comentarios. Se visualizará la información de comentarios.

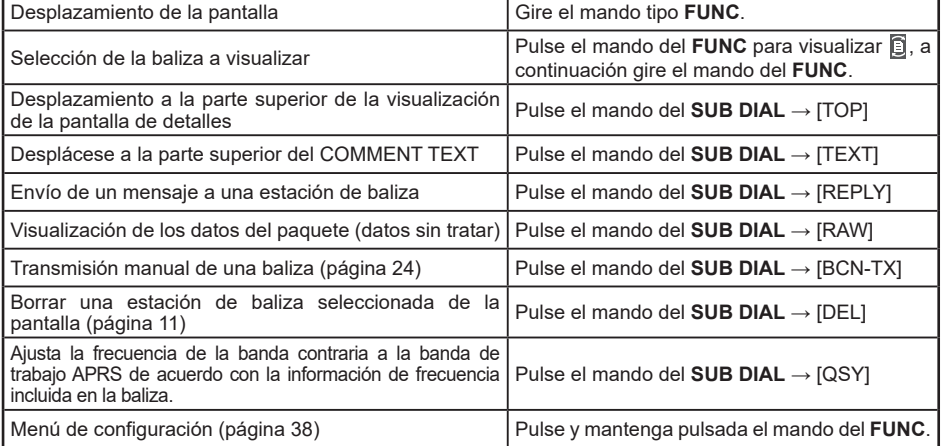

### <span id="page-15-0"></span>y **Explicación de la visualización de la pantalla de detalles en una APRS STATION LIST P (Posición: estación móvil) y descripción de operaciones**

Gire el mando del **DIAL** en la pantalla APRS STATION LIST para seleccionar la estación " **P** " y pulse el mando del **DIAL** para visualizar la pantalla detallada P (Posición. Si existe información relacionada con el movimiento (velocidad, rumbo), se visualizará tal como se muestra abajo.

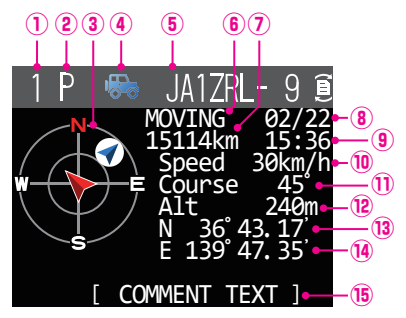

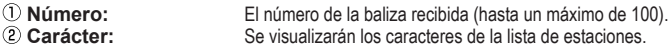

- **2 Carácter:** Se visualizarán los caracteres de la lista de estaciones.<br>**3 Brújula:** Se visualizará la dirección de la estación asociada tal co
- 
- **3 Brújula:** Se visualizará la dirección de la estación asociada tal como es vista desde su propia estación.<br>4 **Símbolo:** Se visualizará el símbolo de la estación de radio **Símbolo:** Se visualizará el símbolo de la estación de radio.
- **Indicativo de llamada:** Se visualizará el indicativo de llamada de la estación recibida.<br>**Información de la estación acociada:**
- **Información de la estación asociada:**

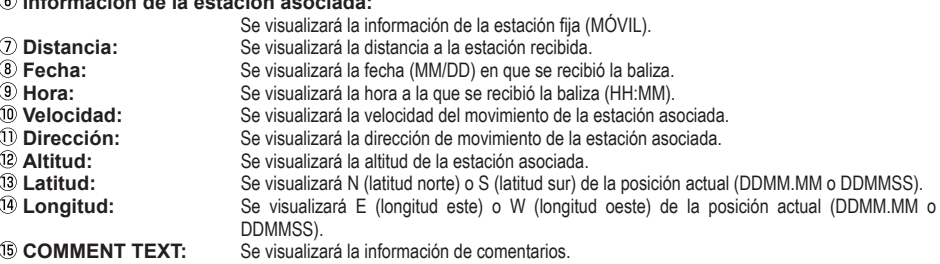

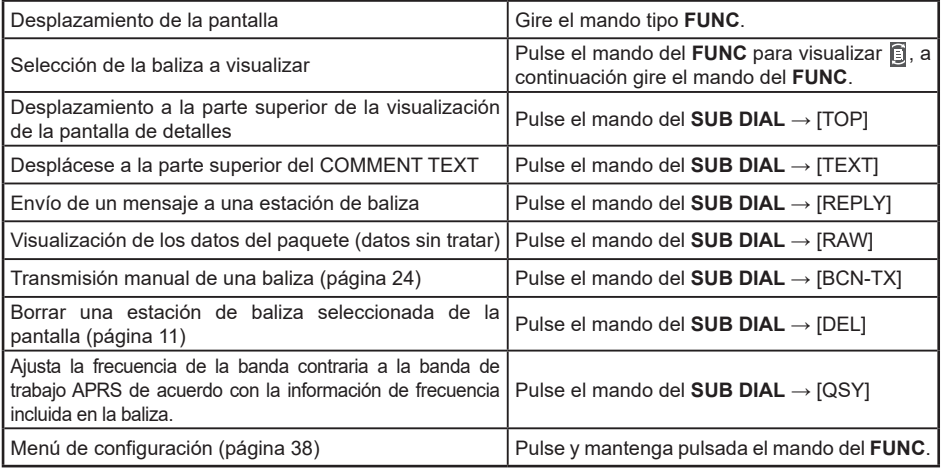

# <span id="page-16-0"></span>y **Explicación de la visualización de la pantalla de detalles en una APRS STATION LIST**

**W (informe meteorológico: estación meteorológica) y descripción de operaciones** Gire el mando del **DIAL** en la pantalla de APRS STATION LIST para seleccionar la estación "**W**" (Informe meteorológico) y pulse el mando del **DIAL** para visualizar la pantalla de detalle W o w (Informe meteorológico).

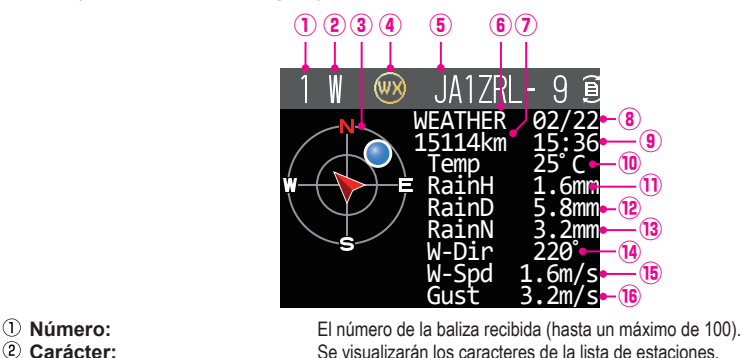

- 
- 2 **Carácter:** Se visualizarán los caracteres de la lista de estaciones.<br>3 **Brújula:** Se visualizará la dirección de la estación asociada tal como e
- **3 Brújula:** Se visualizará la dirección de la estación asociada tal como es vista desde su propia estación.<br>4 **Símbolo:** Se visualizará el símbolo de la estación de radio.
- 
- **3 Símbolo:** Se visualizará el símbolo de la estación de radio.<br>**6 Indicativo de llamada:** Se visualizará el indicativo de llamada de la esta **Indicativo de llamada:** Se visualizará el indicativo de llamada de la estación recibida.
- **Información de la estación asociada:**
- Se visualizará la información de la estación meteorológica (Estación meteorológica).<br>
Se visualizará la distancia a la estación recibida.<br>
O **Distancia:**
- **Distancia:** Se visualizará la distancia a la estación recibida.
- **Fecha:** Se visualizará la fecha (MM/DD) en que se recibió la baliza.
- **9 Hora:** Se visualizará la hora a la que se recibió la baliza (HH:MM).<br><sup>1</sup> **Temperatura:** Se visualizará la información de temperatura
- **10 Temperatura:** Se visualizará la información de temperatura.<br>10 **Precipitación:** Se visualizará información sobre la precipitac
- **10 Precipitación:** Se visualizará información sobre la precipitación horaria.<br>12 **Precipitación:** Se visualizará información sobre la precipitación diurna.
- <sup>2</sup> **Precipitación:** Se visualizará información sobre la precipitación diurna.<br><sup>3</sup> **Precipitación:** Se visualizará información sobre la precipitación a partir
- 
- <sup>3</sup> **Precipitación:** Se visualizará información sobre la precipitación a partir de medianoche.<br><sup>1</sup> Dirección del viento: Se visualizará información sobre la dirección máxima del viento
- **<sup>4</sup> Dirección del viento:** Se visualizará información sobre la dirección máxima del viento.<br>**Distribucidad del viento:** Se visualizará información de la velocidad del viento. **Velocidad del viento:** Se visualizará información de la velocidad del viento.
- **<sup><b>***C* Velocidad del viento máxima: Se visualizará información sobre la velocidad del viento máxima.<br>**Presión atmosférica:** Se visualizará información sobre la presión atmosférica</sup> **Presión atmosférica:** Se visualizará información sobre la presión atmosférica<br>**Humedad:** Se visualizará información sobre la humedad
	- **Humedad:** Se visualizará información sobre la humedad.
	-
	- **Velocidad del viento máxima:** Se visualizará información sobre la velocidad del viento máxima.<br>Latitud: Se visualizará N (latitud norte) o S (latitud sur) de la posición actual (DDMM MM o DDMM **Latitud:** Se visualizará N (latitud norte) o S (latitud sur) de la posición actual (DDMM.MM o DDMMSS).
	- **Longitud:** Se visualizará E (longitud este) o W (longitud oeste) de la posición actual (DDMM.MM o DDMMSS).

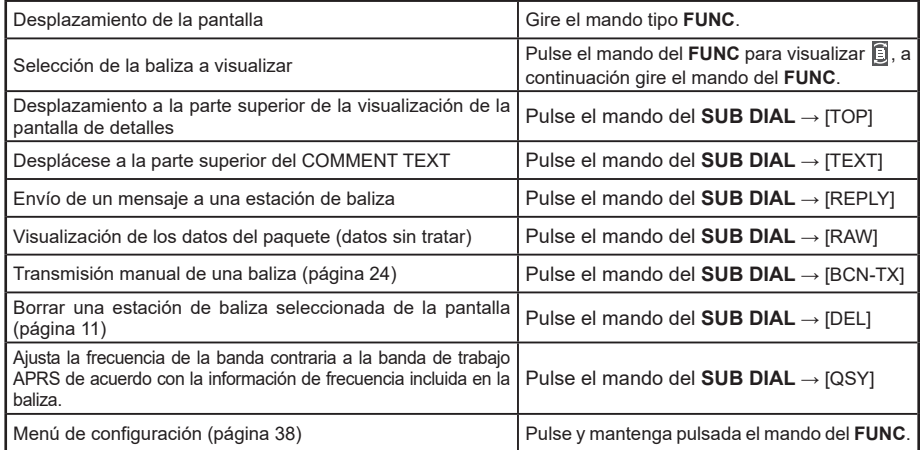

<span id="page-17-0"></span>y **Explicación de la visualización de pantalla de detalles en una APRS STATION LIST O (Objeto) o I (Elemento) y descripción de operaciones**

Gire el mando del **DIAL** en la pantalla de APRS STATION LIST para seleccionar la estación "O" (Objeto) o "l" (Elemento) y pulse el mando del **DIAL** para visualizar la pantalla detallada de O (Objeto) o I (Elemento).

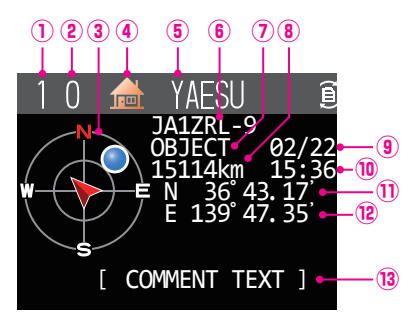

- **Número:** El número de balizas recibidas (hasta un máximo de 100).
- 
- ② **Carácter:** Se visualizarán los caracteres de la lista de estaciones.<br>③ **Brúiula:** Se visualizará la dirección de la estación asociada tal c **<sup>3</sup> Brújula: Se** visualizará la dirección de la estación asociada tal como se ve desde su propia estación.<br>4 **Símbolo:** Se visualizará el símbolo de la estación de radio.
- 

Se visualizará el símbolo de la estación de radio. **Nombre de la estación:**Se visualizará el nombre del objeto / nombre del elemento de la baliza recibida.

**Indicativo de llamada:** Se visualizará el indicativo de llamada de la estación recibida.

#### **Información de la estación asociada:**

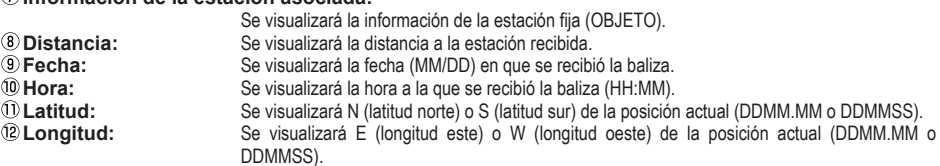

#### **GOMMENT TEXT:**

Se visualizará la información de comentarios.

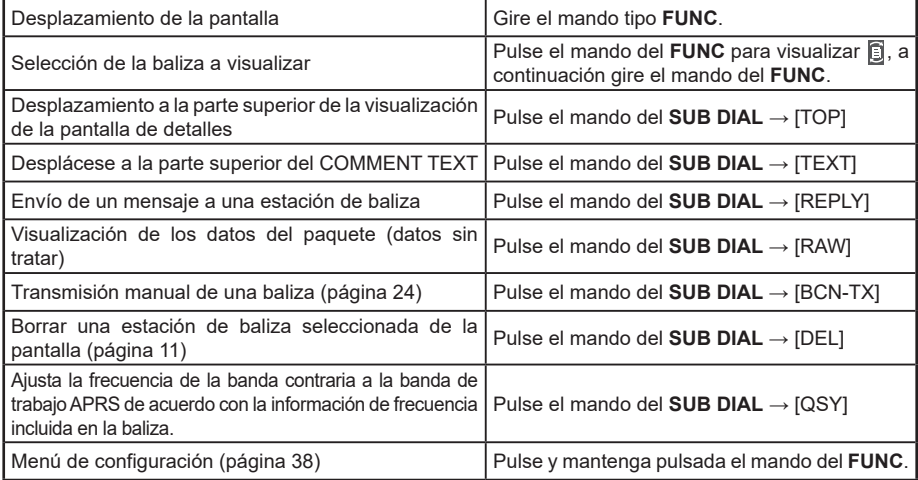

<span id="page-18-0"></span>y **Explicación de la visualización de pantalla de detalles en una APRS STATION LIST S (Estado) y descripción de operaciones**

Gire el mando del **DIAL** en la pantalla de APRS STATION LIST para seleccionar la estación "**S**" (Estado) y pulse el mando del **DIAL** para visualizar la pantalla detallada S (Estado).

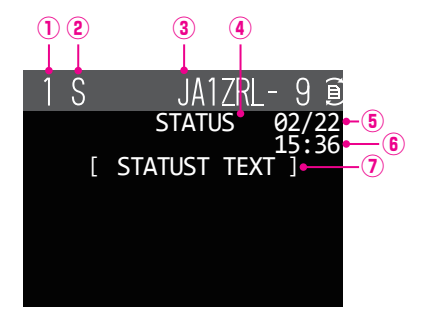

**Número:** El número de balizas recibidas (hasta un máximo de 100). Se visualizarán los caracteres de la lista de estaciones.

**Indicativo de llamada:** Se visualizará el indicativo de llamada de la estación recibida.

**Información de la estación asociada:**

Se visualizará la información de estado.

- 
- 

- **Fecha:** Se visualizará la fecha (MM/DD) en que se recibió la baliza.<br>**6. Hora:** Se visualizará la hora a la que se recibió la baliza (HH:MM).
- 

**6 Hora:** Se visualizará la hora a la que se recibió la baliza (HH:MM).<br>**7) STATUS TEXT:** Se mostrará la información de los comentarios Se mostrará la información de los comentarios.

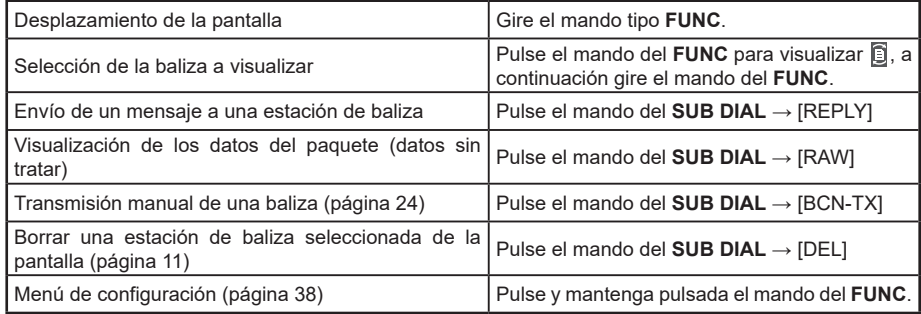

<span id="page-19-0"></span>y **Explicación de la visualización de la pantalla de detalles en una APRS STATION LIST G (GPS no tratados) y descripción de operaciones**

Gire el mando del **DIAL** en la pantalla de APRS STATION LIST para seleccionar la estación "**G**" (GPS sin tratar) y pulse el mando del **DIAL** para visualizar la pantalla detallada G (GPS sin tratar).

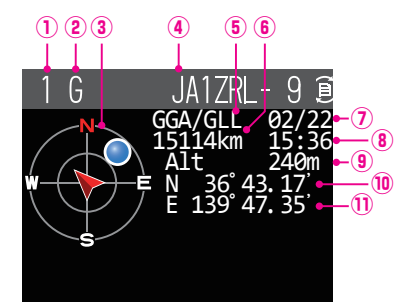

- 
- **Número:** El número de balizas recibidas (hasta un máximo de 100).
- 
- **Carácter:** Se visualizarán los caracteres de la lista de estaciones.<br>**(3) Brúiula:** Se visualizará la dirección de la estación asociada tal co Se visualizará la dirección de la estación asociada tal como se ve desde su propia estación.

**Indicativo de llamada:** Se visualizará el indicativo de llamada de la estación recibida.

**Información de la estación asociada:**

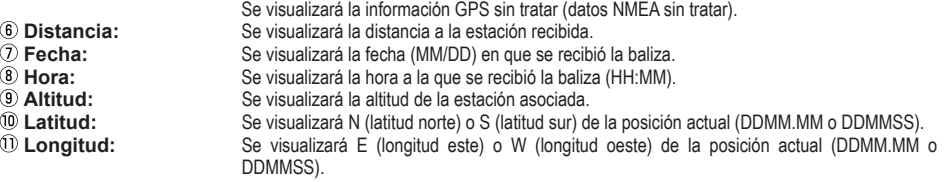

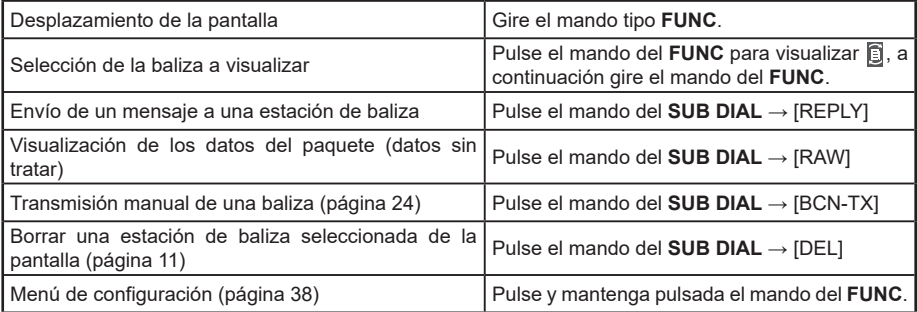

<span id="page-20-0"></span>y **Explicación de la visualización de la pantalla de detalles en un ? (Otro) APRS STATION LIST y descripción de operaciones**

Gire el mando del **DIAL** en la pantalla APRS STATION LIST para seleccionar la estación "**?**" (Otros) y pulse el mando del **DIAL** para visualizar la ? (Otro) pantalla detallada. Esta pantalla se visualiza cuando se recibe un paquete que no puede interpretarse como baliza APRS.

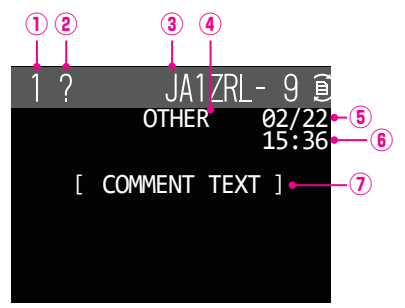

**Número:** El número de balizas recibidas (hasta un máximo de 100) Se visualizarán los caracteres de la lista de estaciones.

**Indicativo de llamada:** Se visualizará el indicativo de llamada de la estación recibida.

#### **Información de la estación asociada:**

- 
- 
- 

**5 Fecha:** Se visualizará la fecha (MM/DD) en que se recibió la baliza.<br>**6 Hora:** Se visualizará la hora a la que se recibió la baliza (HH·MM) **6 Hora:** Se visualizará la hora a la que se recibió la baliza (HH:MM).<br>⑦ **COMMENT TEXT:** Se mostrará la información de los comentarios.

Se mostrará la información de los comentarios.

Se visualizará otra información de paquete.

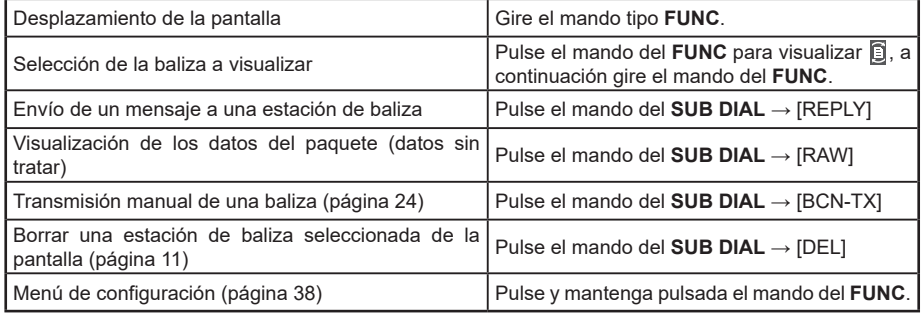

# <span id="page-21-0"></span>**Ajuste de ventana emergente de recepción APRS**

Con ello se ajusta el tiempo de visualización de la ventana emergente que aparece cuando se recibe una baliza APRS y un mensaje.

- **1** Pulse y mantenga pulsada el mando del **FUNC** → [**78 APRS POPUP**] → Pulse el mando **FUNC**.
- **2** Gire el mando del **FUNC** para seleccionar [**BEACON**], y a continuación pulse el mando **FUNC**.
- **3** Gire el mando del **FUNC** para seleccionar el tiempo de pantalla emergente cuando se reciba una baliza; a continuación pulse el mando del **FUNC**.

"OFF", "3 s", "5 s", "10 s", "HOLD"

Valor por defecto de fábrica: 10 s

- **4** Gire el mando del **FUNC** para seleccionar [**MESSAGE**], y a continuación pulse el mando del **FUNC**.
- **5** Gire el mando del **FUNC** para seleccionar el tiempo de pantalla emergente cuando se recibe un mensaje, y a continuación pulse el mando del **FUNC**. "OFF", "3 s", "5 s", "10 s", "HOLD"

Valor por defecto de fábrica: 10 seg

- **6** Gire el mando del **FUNC** para seleccionar [**MY PACKET**], y a continuación pulse el mando del **FUNC**.
- **7** Gire el mando del **FUNC** para seleccionar ON/OFF de pantalla emergente de la baliza de transmisión de su propia estación (señal retransmitida). Valor por defecto de fábrica: OFF
- **8** Pulse el mando del **DIAL**, el mando del **SUB DIAL** o el interruptor **PTT** para guardar los ajustes y volver al modo de funcionamiento normal.

# **Visualización para notificación de recepción de la misma baliza o mensaje**

Cuando se recibe la misma baliza o mensaje de la misma estación asociada, se visualiza la siguiente pantalla. El tiempo de visualización es concordante con el ajuste "78 APRS emergente" del menú de configuración de la sección anterior.

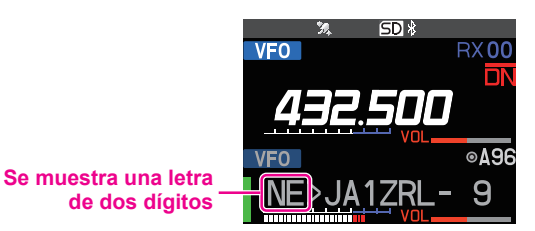

Los primeros dos caracteres alfabéticos visualizados delante del indicativo de llamada de la estación asociada tienen el siguiente significado.

### **Primer dígito**

- **N** = Nuevo: nueva señal
- **D** = Duplicado: señal recibida
- **A** = ACK: señal de acuse de recibo (ACK) de mensaje [\(página 36\)](#page-36-1)
- **R** = Rechazo: señal de rechazo (REJ) de mensaje [\(página 32\)](#page-32-1)

# <span id="page-22-0"></span>**Segundo dígito**<br>**E** = Mic-E:

- **E** = Mic-E: baliza de una estación codificadora de micrófono
- **P** = Posición: baliza de una estación fija (FIJA) / estación móvil (MÓVIL) **P** = Posición: baliza de una estación fija (fija) / estación móvil (móvil)
- baliza de una estación fija (fija) / estación móvil (móvil) (tipo de compresión)
- **W** = Informe meteorológico: baliza de una estación meteorológica
- **w** = Informe meteorológico: baliza de una estación meteorológica (tipo de compresión)<br>**O** = Obieto: b
- **O** = Objeto: baliza de una estación objeto<br>**o** = Objeto: baliza de una estación objeto
- baliza de una estación objeto (tipo de compresión)
- **I** = Elemento: baliza de una estación elemento
- **i** = Elemento: baliza de una estación elemento (tipo de compresión)<br>**K** = Objeto/Elemento suprimido: estación de objeto / estación
- estación de objeto / estación de elemento suprimidos
- **k** = Objeto/Elemento suprimido: estación de objeto / estación de elemento suprimidos (tipo de compresión)
- **S** = Estado: baliza de una estación de estado
- **G** = NMEA sin tratar: baliza de NMEA sin tratar
- baliza que no ha podido ser interpretada

# **Función APRS RINGER de notificación de audio de recepción de una baliza o mensaje**

Puede ajustarse el sonido de una notificación de audio cuando se reciba una baliza APRS desde una estación asociada.

- **1** Pulse y mantenga pulsada el mando del **FUNC** → [**79 APRS RINGER**] → Pulse el mando del **FUNC**.
- **2** Gire el mando del **FUNC** para seleccionar el elemento a ajustar, y a continuación pulse el mando del **FUNC**.

Consulte la lista de acciones del menú de ajuste ([página 43](#page-43-0)) para los detalles de cada elemento.

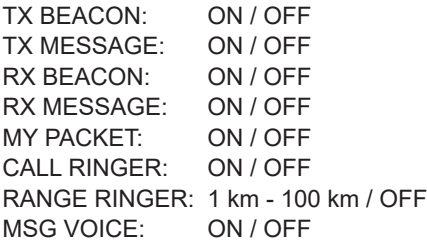

- **3** Gire el mando del **FUNC** para seleccionar "ON" u "OFF", y a continuación pulse el mando del **FUNC**.
- **4** Repita los pasos 2 y 3 para ajustar los elementos restantes.
- **5** Pulse el mando del **DIAL**, el mando del **SUB DIAL** o el interruptor **PTT** para guardar los ajustes y volver al modo de funcionamiento normal.

# <span id="page-23-0"></span>**Visualización de paquetes de datos sin procesar (RAW)**

Visualizar los datos del paquete (datos sin tratar) de la estación asociada desde la pantalla de detalles APRS STATION LIST.

**1** Pulse y mantenga pulsada el mando del **FUNC** → [**103 STATION LIST**] → Pulse el mando del **FUNC**.

Se visualizará la pantalla de la APRS STATION LIST.

**2** Gire el mando del **FUNC** para seleccionar la baliza y a continuación pulse el mando del **FUNC**.

Se visualizará una pantalla detallada de la APRS STATION LIST.

- **3** Pulse el mando del **SUB DIAL**.
- **4** Gire el mando del **SUB DIAL** para seleccionar el [**RAW**], y a continuación pulse el mando del **SUB DIAL**. Los datos de paquetes RAW aparecerán en la pantalla. Gire el mando del **SUB DIAL** para desplazarse por la pantalla.
	- **REPLY TOE** DEL **QSY**

**BCN-T** 

**5** Pulse la tecla [**BACK**] para volver a la pantalla de información.

**Detalles de la pantalla de visualización de paquetes de datos sin procesar (RAW)**

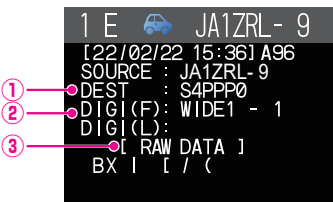

①**Información de destino:** visualizar la información de la dirección de destino de AX.25

ver el texto de los datos sin tratar

②**Información digipeater:** visualizar la información de envío de la estación (digipeater

**Consejos**

- Para los mensajes transmitidos, no se visualizará la información sobre DIGI (Primero) y DIG (Último) (se visualizará "-") dado que la información del digipeater no queda guardada.
- Cuando se recibe un encabezado de baliza de terceros (baliza de estación I-Gate, etc.), se visualiza la información de ruta incluida en el texto del encabezado de la baliza de terceros, no la obtenida de la señal del paquete AX.25.

# <span id="page-24-2"></span><span id="page-24-0"></span>**Transmisión manual de una baliza APRS**

**1** Pulse y mantenga pulsada el mando del **FUNC** → [**106 BEACON TX**] → Pulse el mando **FUNC**.

Se transmitirá la baliza APRS.

En la pantalla APRS STATION LIST o la pantalla de información de APRS STATION LIST, puede enviarse una baliza manualmente pulsando el mando del **SUB DIAL** → [**BCN-TX**] → y a continuación pulse el mando **SUB DIAL**.

### **Consejo**

Al utilizar la función de GPS en las operaciones de APRS, asegúrese de comprobar que [**96 MY POSITION SET**] esté ajustado a "**GPS**". No puede transmitirse una baliza si no pueden capturarse datos GPS.

# <span id="page-24-1"></span>**Transmisión de una baliza APRS de forma automática**

Puede enviarse una baliza APRS de forma automática a intervalos fijos.

- **1** Pulse y mantenga pulsada el mando del **FUNC** → [**85 BEACON TX SET**] → Pulse el mando **FUNC**.
- **2** Gire el mando **FUNC** para seleccionar el [**AUTO**], y a continuación pulse el mando **FUNC**.
- **3** Gire el mando **FUNC** para seleccionar "ON" o "SMART", y a continuación pulse el mando **FUNC**.
- **4** Gire el mando **FUNC** para seleccionar el [**INTERVAL**], y a continuación pulse el mando **FUNC**.
- **5** Gire el mando del **DIAL** para seleccionar el intervalo de transmisión que puede seleccionarse desde los momentos siguientes. 30 s / 1 min / 2 min / 3 min / 5 min / 10 min / 15 min / 20 min / 30 min / 60 min

Valor por defecto de fábrica: 5 min

**6** Pulse el mando del **DIAL**, el mando del **SUB DIAL** o el interruptor **PTT** para guardar los ajustes y volver al modo de funcionamiento normal.

El ajuste de transmisión de la baliza de la lista de estaciones APRS se visualiza con el icono siguiente:

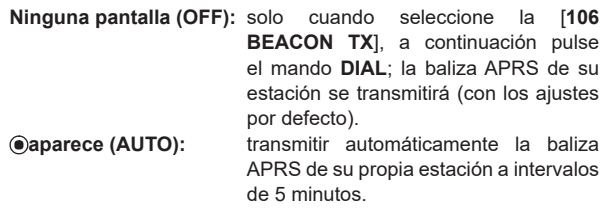

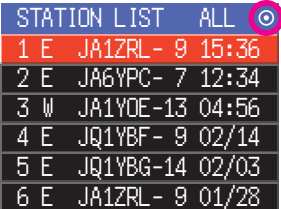

**aparece (SMART):** transmitir automáticamente con la función SmartBeaconing™.\*

\*(Consultar ["Ajuste de SmartBeaconing™" \(página 25\)](#page-25-1) en relación a los detalles de la función SmartBeaconing™.)

### **Consejo**

- Si el menú de configuración [**100 SmartBeaconing**] está ajustado a TYPE1, TYPE2 o TYPE3, el ajuste del BEACON INTERVAL será ignorado.
- Si el enmudecimiento está abierto cuando ha transcurrido el tiempo especificado para la transmisión de una baliza, la transmisión de la baliza queda retrasada. Se enviará la baliza cuando se cierre el enmudecimiento.

# <span id="page-25-1"></span><span id="page-25-0"></span>**Ajuste de SmartBeaconing™**

SmartBeaconing™ es una función que transmite eficientemente una baliza APRS que incluye su propia posición de estación, velocidad y dirección de desplazamiento. La información se basa en los datos de una unidad receptora de satélite GPS.

Este dispositivo soporta la transmisión automática de balizas utilizando SmartBeaconing™. Se dispone de tres ajustes diferentes de SmartBeaconing™ (TYPE1, TYPE2 y TYPE3).

Si se requieren diferentes ajustes de temporización, también pueden modificarse los parámetros TYPE1 - TYPE3. Con el fin de asegurarse que las balizas puedan transmitirse de la manera apropiada, configurar los ajustes de DIGI PATH y los parámetros de la función SmartBeaconing™ para un funcionamiento eficiente y una baja congestión de la señal.

- **1** Pulse y mantenga pulsada el mando del **FUNC** → [**100 SmartBeaconing**] → Pulse el mando del **FUNC**.
- **2** Pulse el mando del **FUNC**, y a continuación gire el mando del **FUNC** para seleccionar el TIPO.

**OFF**: desconectar la función SmartBeaconing.

**TYPE1 / TYPE2** / **TYPE3**: Conecte la función de SmartBeaconing.

Valor por defecto de fábrica:

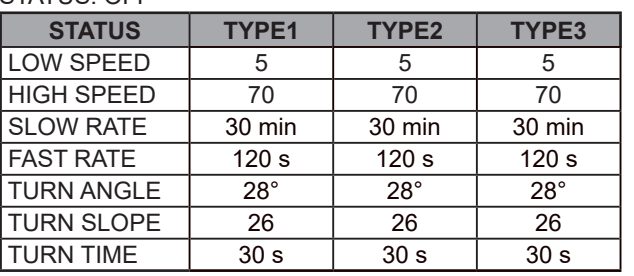

STATUS: OFF

**3** Pulse el mando del **DIAL**, el mando del **SUB DIAL** o el interruptor **PTT** para guardar los ajustes y volver al modo de funcionamiento normal.

### **Consejo**

Ajuste el STATUS a TYPE1, TYPE2 o TYPE3; ajuste [**96 MY POSITION SET**] a "**GPS**"; y ajuste el "**AUTO**" en el [**82 BEACON TX SET**] a "**SMART**" para activar la función SmartBeaconingTM.

\*SmartBeaconing™ es una función proporcionada por HamHUD Nichetronix.

# **Registro de texto de estado**

Pueden registrarse hasta un máximo de 60 caracteres para 5 tipos de comentarios de estado.

Pueden introducirse los siguientes caracteres.

- **1** Pulse y mantenga pulsada el mando del **FUNC** → [**84 BEACON STATUSTXT**] → Pulse el mando del **FUNC**.
- **2** Pulse el mando del **FUNC**, y a continuación gire el mando del **FUNC** para seleccionar "**SELECT**" y pulse el mando del **FUNC**.
- **3** Gire el mando del **FUNC** para seleccionar de "**TEXT 1**" a "**TEXT 5**".
- **4** Pulse la tecla [**BACK**].
- **5** Gire el mando del **FUNC** para seleccionar "**TX RATE**" y pulse el mando del **FUNC**. Ajuste de la frecuencia con la que se envía un texto de estado con una baliza APRS.
- <span id="page-26-0"></span>**6** Gire el mando del **FUNC** para seleccionar la TX RATE. Seleccionar la frecuencia entre 1/1 (cada vez) a 1/8 (una vez de cada 8). Cuando se selecciona 1/2 (FREQ) a 1/8 (FREQ), el texto de estado se envía una vez para el número establecido de veces y la información de frecuencia se envía cada vez.
- **7** Pulse la tecla [**BACK**].
- **8** Gire el mando del **FUNC** para seleccionar "TEXT 1" a "TEXT 5", y a continuación pulse el mando del **FUNC**.

Se visualizará la pantalla para la selección de la información incorporada en el texto de estado.

**NONE:** No se incorporará ningún dato en el texto de estado.

**FREQUENCY:** La frecuencia de la banda opuesta a la banda operativa APRS será incorporada automáticamente al texto de estado.

- **FREQ & SQL & SHIFT:** La frecuencia de banda de la banda opuesta a la banda operativa APRS, e información tal como el tono (silenciador), deriva, etc. serán incorporadas automáticamente al texto de estado.
- **9** Pulse el mando del **FUNC**, a continuación gire el mando del **FUNC** para seleccionar [**NONE**], [**FREQUENCY**] o [**FREQ & SQL & SHIFT**], y a continuación pulse el mando del **FUNC**.

Se visualizará la pantalla para la edición del texto.

Se visualizarán los contenidos del texto, si éste ya se había introducido.

**10** Introduzca el texto.

Consulte "Pantalla de introducción de texto" (Manual de funcionamiento del FTM-500DE) sobre cómo introducir texto.

- **11** Pulse y mantenga pulsado el mando del **FUNC**.
- **12** Pulse el mando del **DIAL**, el mando del **SUB DIAL** o el interruptor **PTT** para guardar los ajustes y volver al modo de funcionamiento normal.

Cuando se introduce texto de estado, aparecerá el símbolo (:) en los caracteres 21, 29 y 43. Cuando se introduce un texto largo que supere la posición de los dos puntos (:) es posible que el texto no se pueda visualizar en determinados modelos. Introducir en lo posible un texto que sea más corto que la posición de los puntos.

# **Selección de un comentario de posición**

Se selecciona el comentario de posición (mensaje estándar) a incorporar a la baliza de su propia estación.

- **1** Pulse y mantenga pulsada el mando del **FUNC** → [**99 POSITION COMMENT**] → Pulse el mando del **FUNC**.
- **2** Gire el mando del **FUNC** para seleccionar el comentario de posición. Seleccione un comentario de posición de la lista siguiente. Fuera de servicio / En ruta / En servicio / Volviendo / Ocupado / Especial / Prioridad / Personal 0 - Personal 6 / ¡EMERGENCIA! Valor por defecto de fábrica: fuera de servicio
- **3** Pulse el mando del **DIAL**, el mando del **SUB DIAL** o el interruptor **PTT** para guardar
- los ajustes y volver al modo de funcionamiento normal.

### **Precaución**

No seleccionar nunca "¡Emergencia!" a menos que realmente se requiera asistencia por una emergencia, como por ejemplo accidentes, desastres, etc.

En el caso de que un mensaje de emergencia se envíe por error, seleccionar un comentario de posición diferente a la "¡Emergencia!" y enviar otro paquete. No apagar la radio.

# <span id="page-27-0"></span>**Ajuste de la ruta del digipeater**

Una digipeater es una estación que transmite paquetes, como las balizas. Pueden seleccionarse los siguientes 8 tipos de rutas de digipeater para su empleo en el dispositivo.

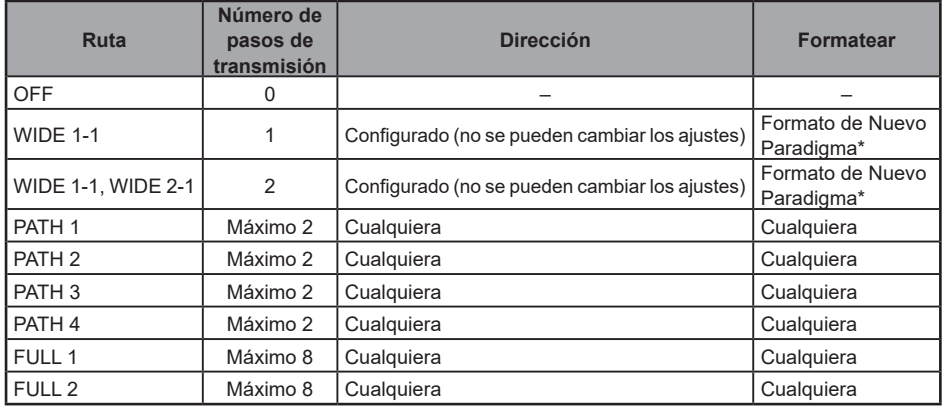

Cuando se seleccione "WIDE 1-1, WIDE 2-1", la baliza se transmitirá inicialmente a la estación digipeater del primer emplazamiento según especificado en WIDE 1-1, y se transmite luego al digipeater del segundo emplazamiento según especificado en WIDE 2-1.

A fecha 2013, se recomienda que las estaciones digipeater utilizadas por APRS trabajen utilizando el formato de Nuevo Paradigma \* . Como el número de estaciones digipeater de apoyo es mayor, los ajustes por defecto de esta radio son por tanto de "WIDE 1-1, WIDE 1-2" establecidos de fábrica, bajo el supuesto de que una estación digipeater opera bajo el método Nuevo paradigma. Se recomienda operar el transceptor sin cambiar el ajuste. Cuando se utilizan otros métodos de transmisión, seleccionar bien PATH 1 a PATH 4, FULL 1 o FULL 2,

\* Consultar el sitio web siguiente en cuanto a los detalles del método del Nuevo paradigma-N. <http://aprs.org/fix14439.html> (a partir de febrero 2022).

### **Precaución**

Cuando se ajustan demasiados pasos de envío, las balizas transmitidas desde la misma estación se enviarán repetidamente, resultando en una congestión de la señal en el canal APRS. Utilizar en lo posible los valores de ajuste por defecto.

- **1** Pulse y mantenga pulsada el mando del **FUNC** → [**86 DIGI PATH**] → Pulse el mando del **FUNC**.
- **2** Gire el mando del **FUNC** para seleccionar la DIGI PATH.

Seleccione la DIGI PATH de OFF / WIDE1-1 / WIDE1-1,WIDE2-1 / PATH 1 / PATH 2 / PATH 3 / PATH 4 / FULL 1 / FULL 2

WIDE1-1 y WIDE1-1, WIDE2-1 son valores fijos.

El método de envío etc. puede introducirse para PATH 1 - PATH 4 / FULL 1 / FULL 2.

**3** Pulse el mando del **DIAL**, el mando del **SUB DIAL** o el interruptor **PTT** para guardar los ajustes y volver al modo de funcionamiento normal.

# <span id="page-28-0"></span>**Ajuste de la dirección de una ruta digipeater**

Tras seleccionar PATH 1 - PATH 4 / FULL 1 / FULL 2 debajo [14 DIGI PATH] en el menú de configuración, introducir la información de dirección específica (indicativo de llamada y ALIAS).

Pueden registrarse un máximo de 2 direcciones para PATH 1 - PATH 4, y un máximo de 8 direcciones para FULL 1 - FULL 2.

### **Ejemplo: Introducción de la información de dirección de PATH 1**

**1** Pulse y mantenga pulsada el mando del **FUNC** → [**87 DIGI PATH 1**] → Pulse el mando del **FUNC**.

Pasar a la pantalla de selección de direcciones.

**2** Gire el mando del **FUNC** para seleccionar la [**ADDRESS 1**] y a continuación pulse el mando del **FUNC**.

Se visualizará la pantalla de introducción de direcciones.

- **3** Introduzca la dirección. Consulte "Pantalla de introducción de texto" (Manual de funcionamiento del FTM-500DE) sobre cómo introducir texto.
- **4** Pulse y mantenga pulsado el mando del **FUNC**. El indicativo de llamada introducido se visualizará en el campo de ajuste bajo [**ADDRESS 1**].
- **5** Gire el mando del **FUNC** para seleccionar la [**ADDRESS 2**] y a continuación pulse el mando del **FUNC**.
- **6** Introduzca la dirección.
- **7** Pulse y mantenga pulsado el mando del **FUNC**. El indicativo de llamada introducido se visualizará en el campo de ajuste bajo [**ADDRESS 2**].
- **8** Pulse el mando del **DIAL**, el mando del **SUB DIAL** o el interruptor **PTT** para guardar los ajustes y volver al modo de funcionamiento normal.

# <span id="page-29-1"></span><span id="page-29-0"></span>**Descripción de la pantalla y funcionamiento de APRS MESSAGE LIST**

Pueden enviarse y recibirse mensajes de texto por separado desde las balizas en APRS. Pueden enviarse contestaciones en respuesta a los mensajes recibidos, y los mensajes estándar guardados en la memoria también pueden seleccionarse para ser enviados como contestaciones.

Pueden guardarse en una lista común de la memoria un máximo de hasta 100 mensajes enviados y recibidos.

# **Verificación de mensajes**

**1** Pulse y mantenga pulsada el mando del **FUNC** → [**104 MESSAGE LIST**] → Pulse el mando del **FUNC**.

Se visualizará la pantalla MESSAGE LIST.

- **2** Gire el mando del **FUNC** para seleccionar el mensaje a visualizar.
- **3** Pulse el mando del **FUNC**.

Se visualizará el mensaje seleccionado.

**4** Pulse la tecla [**BACK**].

Vuelve a la pantalla MESSAGE LIST.

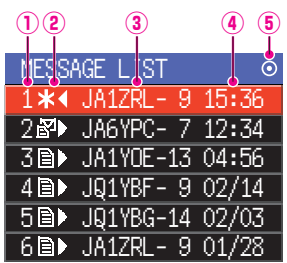

**Número:** Se visualizará el número del mensaje recibido o transmitido.

### **Recibir/Transmitir:**

Se visualiza uno de los siguientes iconos durante la transmisión y recepción de los mensajes.<br>E<sup>51</sup> Mensajes recibidos (sin leer)

- <sup>67</sup>► Mensajes recibidos (sin leer)<br>目► Mensajes recibidos (leídos)
- Mensajes recibidos (leídos)
- ◄ Mensajes transmitidos (recibido acuse de recibo)
- . ◄ Mensajes transmitidos (no recibido acuse de recibo)
- 4 0◄ Mensaje de transmisión (transmisión no completa)\*

\*(La cifra representa el conteo de transmisión restante)

### **Indicativo de llamada:**

Se visualizará el indicativo de llamada recibida o transmitida.

**Hora o fecha:** Se visualizará la hora (HH:MM) o la fecha (MM/DD) de recepción o transmisión del mensaje.

### **Icono de transmisión de baliza automática/manual:**

Si el icono no aparece, las balizas se transmiten manualmente. Si se visualiza el icono  $\odot$ , las balizas se transmiten automáticamente. Si se visualiza el icono  $\odot$ , las transmisiones se realizan automáticamente utilizando la función SmartBeaconing™.

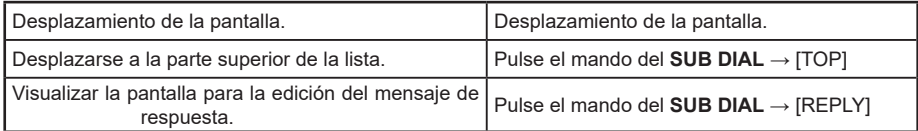

<span id="page-30-0"></span>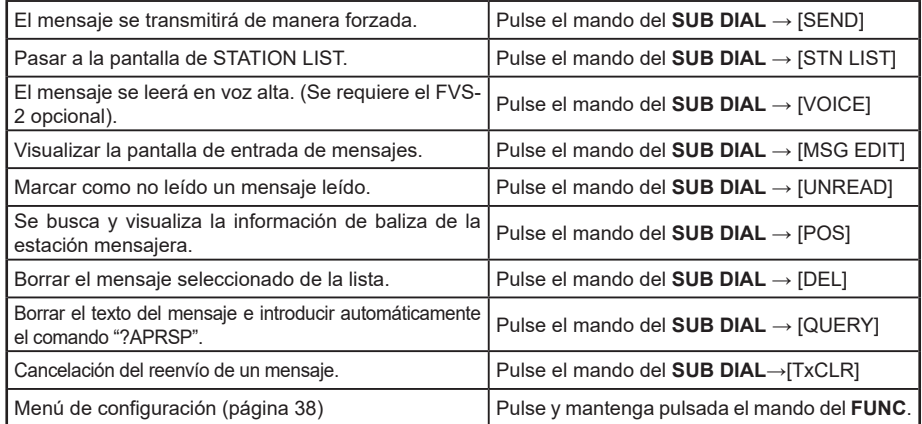

# **Descripción de la pantalla y funcionamiento de detalles de APRS MESSAGE LIST**

Desde la pantalla de APRS MESSAGE LIST, gire el mando del **FUNC** para seleccionar el mensaje cuyos detalles desea ver y pulse el mando del **FUNC** para visualizar la pantalla de detalles APRS MESSAGE LIST. La pantalla de detalle de APRS MESSAGE LIST muestra los detalles de los mensajes recibidos y transmitidos en la pantalla de APRS MESSAGE LIST.

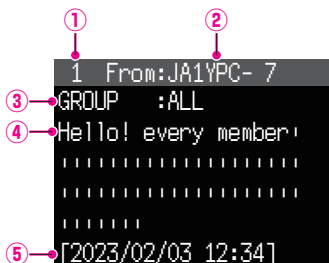

**Número:** Se visualizará el número del mensaje recibido o transmitido.

### **Indicativo de llamada:**

 Se visualizará el indicativo de llamada recibida / transmitida. Se visualizarán los detalles de recepción si se selecciona "De:", y los detalles de transmisión si se selecciona "Para:".

### **Número y tipo de mensaje:**

 Con ello se visualiza el tipo de mensaje (MENSAJE, GRUPO, BOLETÍN, CONSULTA) y el número de mensaje.

- **Mensaje:** Texto principal del mensaje.
- **Fecha / hora:** Fecha y hora en que el mensaje es recibido o enviado.

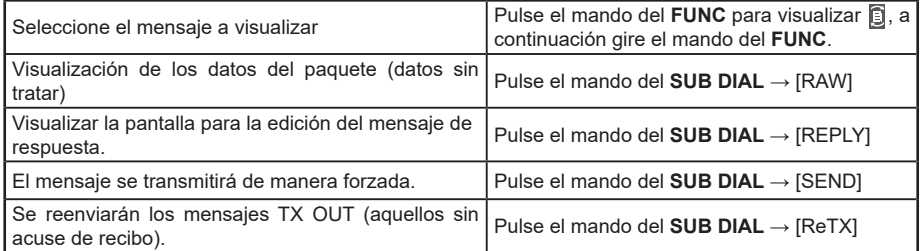

<span id="page-31-0"></span>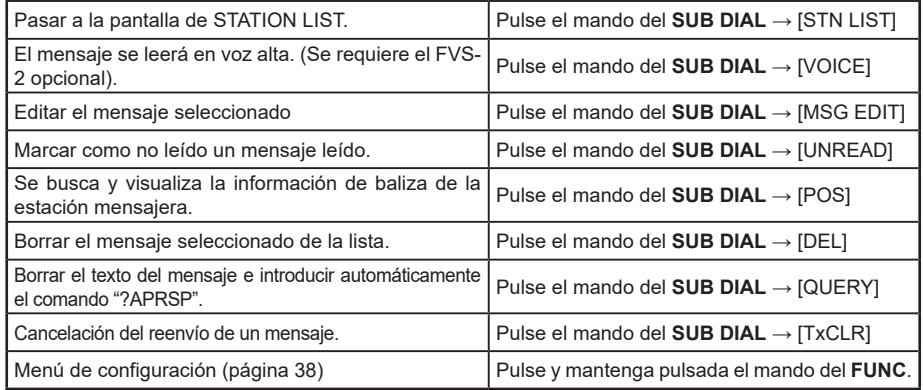

# **Pantalla de edición de mensajes y descripción de operaciones**

Para visualizar la pantalla Message Edit (Edición de mensajes). Utilice el mando del **SUB DIAL** → [**MSG EDIT**] en la pantalla de información APRS MESSAGE.

El mensaje transmitido o recibido puede editarse y transmitirse en la pantalla Message Edit.

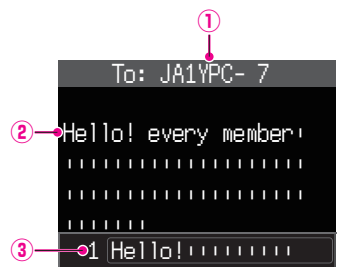

**Indicativo de llamada:** Se visualizará el indicativo de llamada del destino.

- **Mensaje:** pueden introducirse hasta un máximo de 67 caracteres en un mensaje de transmisión.
- **Mensaje estándar:** Gire el mando del **FUNC** para seleccionar el mensaje estándar y pulse el mando del **FUNC** para pegar el mensaje estándar en la posición del cursor.

### •**Funcionamiento**

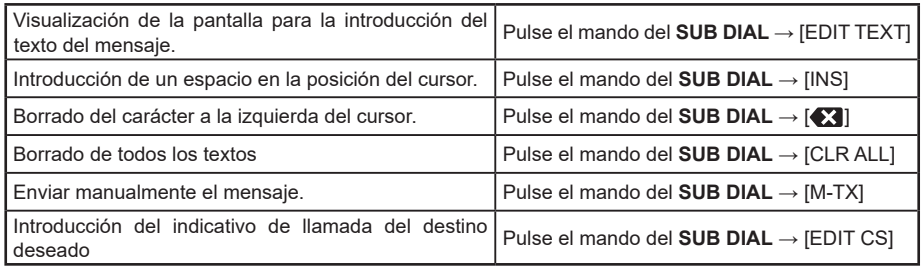

### **Consejo**

Los contenidos de la pantalla de edición se guardan en la memoria intermedia de edición hasta que se desconecta la alimentación o hasta que se ejecuta CLR ALL.

# <span id="page-32-1"></span><span id="page-32-0"></span>**Recepción de mensajes**

Cuando se recibe un mensaje, aparece una pantalla emergente, junto con una alarma de audio, seguido de la siguiente pantalla.

> Hello! every member! |||||||||||||||||||| |||||||||||||||||||| ||||||| 1 From:JA1YPC- 7 MESSAGE :12 [2023/02/03 12:34]

### **Consejos**

- Se escuchará un sonido de alarma cuando se reciba un mensaje ACK y se visualizará en la pantalla "AM>(indicativo de llamada)".
- Se escuchará un sonido de alarma cuando se reciba un mensaje REJ (rechazo) y se visualizará en la pantalla "RM>(indicativo de llamada)".

# **Ajuste de filtro para los mensajes recibidos**

Puede ajustarse el filtro de grupo para la recepción de mensajes y mensajes de boletín de grupos específicos (ALL, CQ, QST, YAESU etc.)

- **1** Pulse y mantenga pulsada el mando del **FUNC** → [**94 MESSAGE GROUP**] → Pulse el mando del **FUNC**.
- **2** Gire el mando del **FUNC** para seleccionar el filtro de grupo y a continuación pulse el mando del **FUNC**.

GROUP 1: ALL GROUP 2: CQ GROUP 3: QST GROUP 4: YAESU GROUP 5: ––––––––– GROUP 6: ––––––––– BULLETIN 1: BLN? $***$ \*\* BULLETIN 2: BLN? BULLETIN 3: BLN?

Pueden seleccionarse para el código de grupo: "GROUP 1: ALL", "GROUP 2: CQ", "GROUP 3: QST", "GROUP 4: YAESU", "GROUP 5 (cualquiera)" y "GROUP 6 (cualquiera). Para boletines, puede seleccionarse "BULLETIN 1" a "BULLETIN 3".

### **3** Introduzca el texto.

Consulte "Pantalla de introducción de texto" (Manual de funcionamiento del FTM-500DE) sobre cómo introducir texto.

Pueden introducirse hasta un máximo de 9 caracteres.

- **4** Pulse y mantenga pulsado el mando del **FUNC**.
- **5** Pulse el mando del **DIAL**, el mando del **SUB DIAL** o el interruptor **PTT** para guardar los ajustes y volver al modo de funcionamiento normal.

Cuando se recibe un mensaje de grupo o boletín, se visualizan pantallas como las siguientes:

<span id="page-33-0"></span>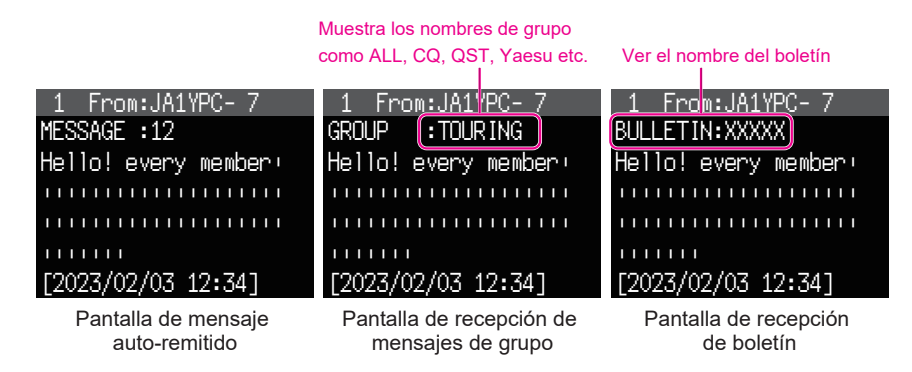

### **Consejos**

- Puede silenciarse el audio de recepción (baliza o voz, etc.) de la banda RX cuando el APRS esté en funcionamiento; puede silenciarse ajustando [**77 APRS MUTE**] a ON en el modo de configuración.
- El método de visualización y la hora en que se recibe una baliza APRS pueden ajustarse mediante el ajuste [**78 APRS POPUP**] en el menú de configuración.
- Si el MENSAJE RX en [**79 APRS RINGER**] está ajustado a ON en el menú de configuración, se generará una notificación de audio cuando se reciba un mensaje / mensaje de grupo / mensaje de boletín, etc. dirigido a su estación APRS. Si se ajusta MENSAJE RX a OFF, el mensaje aparecerá en la pantalla sin ninguna alarma de audio.
- También pueden recibirse mensajes que únicamente difieran en el SSID dirigidos al indicativo de llamada de su propia estación. Sin embargo, solo se enviará contestación al acuse de recibo si todos los caracteres, incluyendo el SSID, son los mismos.

# **Borrador de un mensaje de la lista**

Pueden borrarse también los mensajes no necesarios en la pantalla de APRS MESSAGE.

**1** Pulse y mantenga pulsada el mando del **FUNC** → [**104 MESSAGE LIST**] → Pulse el mando del **FUNC**.

Se visualizará la pantalla de APRS MESSAGE LIST.

- **2** Gire el mando del **FUNC** para seleccionar el mensaje a borrar.
- **3** Pulse el mando del **SUB DIAL**.
- **4** Gire el mando del **SUB DIAL** para seleccionar [**DEL**], y a continuación pulse el mando del **SUB DIAL**. Aparecerá el mensaje de confirmación "**DELETE?**" en la pantalla.
- **5** Gire el mando del **SUB DIAL** para seleccionar [**OK**], y a continuación pulse el mando del **SUB DIAL**. Se borrará el mensaje.

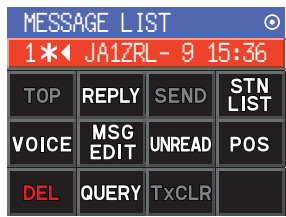

# <span id="page-34-0"></span>**Transmisión de mensajes APRS®**

Puede enviarse en este dispositivo texto conteniendo un máximo de 67 caracteres como un mensaje APRS.

# <span id="page-34-1"></span>**Creación y envío de mensajes**

**1** Pulse y mantenga pulsada el mando del **FUNC** → [**104 MESSAGE LIST**] → Pulse el mando del **FUNC**.

Se visualizará la pantalla de APRS MESSAGE LIST.

- **2** Pulse el mando del **SUB DIAL**.
- **3** Gire el mando del **SUB DIAL** para seleccionar la [**MSG EDIT**], y a continuación pulse el mando del **SUB DIAL**.
	- La pantalla cambiará a la APRS MESSAGE EDIT.
	- Si se ha creado/editado un mensaje previo, aparecerá el mensaje de creado/editado.
- **4** Pulse el mando del **SUB DIAL**.
	- Gire el mando del **SUB DIAL** para seleccionar [**EDIT CS**], a continuación pulse el mando del **SUB DIAL**.
	- La visualización cambiará a la pantalla de introducción del indicativo de llamada.
- **5** Introduzca el indicativo de llamada de la estación de destino.
	- Consulte "Pantalla de entrada de texto" (Manual de FTM-500DE) sobre cómo introducir el indicativo de llamada.
	- Pueden introducirse un máximo de 6 dígitos y el SSID para el indicativo de llamada. No se requieren ajustes si no se necesita SSID.
- **6** Pulse y mantenga pulsado el mando del **FUNC**. Volver a la pantalla de APRS MESSAGE EDIT.
- **7** Pulse el mando del **SUB DIAL**.
- **8** Gire el mando del **SUB DIAL** para seleccionar [**EDIT TEXT**], y a continuación pulse el mando del **SUB DIAL**. Se visualizará la pantalla para la edición del texto.
- **9** Introducir el texto.
	- Consulte "Pantalla de entrada de texto" (Manual de funcionamiento FTM-500DE) en relación con cómo introducir el texto.
	- Pueden introducirse hasta un máximo de 67 caracteres.
- **10** Pulse y mantenga pulsado el mando del **FUNC**. Volver a la pantalla de APRS MESSAGE EDIT.
- **11** Pulse el mando del **SUB DIAL**.
- **12** Gire el mando del **SUB DIAL** para seleccionar la [**M-TX**], y a continuación pulse el mando del **SUB DIAL**.

El mensaje se enviará y la visualización volverá a la pantalla de frecuencia.

### **Consejo**

El tiempo de retardo de la transmisión de datos puede cambiarse utilizando el ajuste [**81 APRS TX DELAY**] en el menú de configuración.

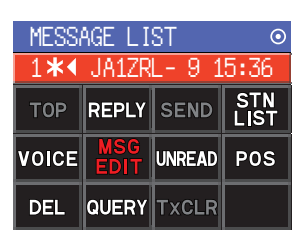

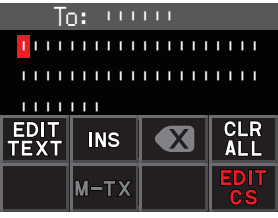

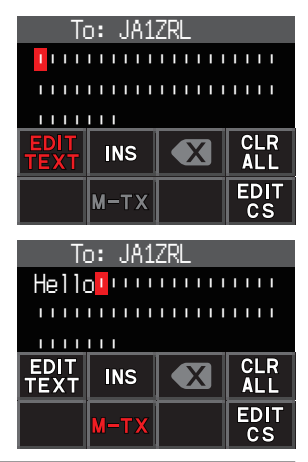

### <span id="page-35-1"></span>**• Utilizar texto fijo para escribir un mensaje**

Puede añadirse al mensaje de texto una cadena de caracteres preregistrados. Consulte ["Registro de un mensaje estándar"](#page-35-0) en relación con el método de registro.

- **1** Siga los pasos 1 6 en la página "**[Creación y envío de mensajes](#page-34-1)**" [\(página 34\)](#page-34-1).
- **2** Pulse la tecla [**P1**] en el micrófono (SSM-85D).
- **3** Pulse la tecla [**UP**] o [**DWN**] para seleccionar un número de mensajes estándar (de 1 a 8), y a continuación pulse la tecla del mismo número en el micrófono.
	- Se introducirá el texto fijo seleccionado.
	- Repita estos pasos para continuar seleccionando mensajes estándar.

 **Referencia** También se pueden agregar o eliminar caracteres de un mensaje estándar seleccionado. También pueden añadirse caracteres antes o después de un mensaje estándar.

- **3** Pulse el mando del **FUNC**.
- **4** Gire el mando del **SUB DIAL** para seleccionar la [**M-TX**], y a continuación pulse el mando del **SUB DIAL**.

<span id="page-35-0"></span>El mensaje se enviará y la visualización volverá a la pantalla de frecuencia.

### **• Registro de un mensaje estándar**

Pueden registrarse en este dispositivo 8 mensajes estándar conteniendo un máximo de 16 caracteres cada uno.

- **1** Pulse y mantenga pulsada el mando del **FUNC** → [**75 APRS MSG TEXT**] → Pulse el mando del **FUNC**.
- **2** Gire el mando del **FUNC** para seleccionar el número de mensaje a registrar y pulse el mando del **FUNC**.

Se visualizará una pantalla para la edición del mensaje de texto fijado.

**3** Introducción de un mensaje de texto fijado. Consulte "Pantalla de entrada de texto" (Manual de funcionamiento del FTM-500DE) para saber cómo introducir un mensaje de texto fijo.

Pueden introducirse hasta un máximo de 16 caracteres.

- **4** Pulse y mantenga pulsado el mando del **FUNC**. Quedará registrado el mensaje de texto fijado.
- **5** Pulse el mando del **DIAL**, el mando del **SUB DIAL** o el interruptor **PTT** para guardar los ajustes y volver al modo de funcionamiento normal.

### <span id="page-36-0"></span>**Uso de la función responder**

También se puede responder a una estación que haya enviado un mensaje APRS.

**1** Gire el mando del **FUNC** para seleccionar la estación asociada.

Seleccione la estación asociada a la que se va a responder en la pantalla de APRS MESSAGE LIST.

- **2** Pulse el mando del **SUB DIAL**.
- **3** Gire el mando del **SUB DIAL** para seleccionar la [**REPLY**], y a continuación pulse el mando del **SUB DIAL.**

La pantalla cambiará a la APRS MESSAGE EDIT.

- **4** Pulse el mando del **FUNC**.
- **5** Gire el mando del **SUB DIAL** para seleccionar el [**EDIT TEXT**], y a continuación pulse el mando del **SUB DIAL**.

Se visualizará la pantalla para la edición del texto.

- **6** Introduzca los caracteres Introduzca el mensaje de acuerdo con el procedimiento de "**[Creación y envío de](#page-34-1)  [mensajes](#page-34-1)**" ([página 34\)](#page-34-1) y "**[Utilizar texto fijo para escribir un mensaje](#page-35-1)**" ([página](#page-35-1)  [35\)](#page-35-1).
- **7** Pulse el mando del **SUB DIAL**.
- **8** Gire el mando del **SUB DIAL** para seleccionar la **[M-TX**], y a continuación pulse el mando del **SUB DIAL**.

El mensaje se enviará y la visualización volverá a la pantalla de frecuencia.

### <span id="page-36-1"></span>y **Acuse de recibo de recepción de mensaje (ACK)**

Cuando se envía un mensaje a una estación asociada específica, se nos devolverá un paquete ACK (acuse de recibo de recepción) para confirmar la recepción del mensaje por parte de la estación asociada. El proceso de transmisión finaliza con una alarma de audio para confirmar la recepción cuando se devuelve un paquete ACK por parte de la estación asociada. Cuando transcurrido un minuto no se haya devuelto por parte de la estación asociada el paquete ACK, se reenviará de nuevo el mismo mensaje. Cambiará el estado a TX OUT si un paquete ACK no es devuelto por la estación asociada incluso tras haber reenviado 5 veces el mensaje. El conteo de la transmisión restante del acuse de recibo aparecerá en la pantalla de la LISTA DE MENSAJES APRS tal como se muestra abajo. El conteo de la transmisión restante también puede verificarse pulsando el mando del **DIAL**  para cambiar a la pantalla de detalles de la transmisión.

# **Ejemplo de visualización de conteo restante**

Muestra "\*" cuando se recibe ACK (acuse de recibo)

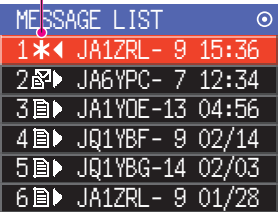

Pantalla de APRS MESSAGE LIST (se visualiza cuando se recibe un acuse de recibo) Muestra el número de transmisiones restantes

|       | <b>ME\$SAGE LIST</b> | ⊙     |
|-------|----------------------|-------|
| 44    | JA1ZRL-9             | 15:36 |
|       | 2⊠• JA6YPC- 7 12:34  |       |
|       | 3 m→ JA1YOE-13 04:56 |       |
| 4B    | JQ1YBF-902/14        |       |
| 5日>   | JQ1YBG-14 02/03      |       |
| 6 D D | JA1ZRL-9             | 01/28 |

Pantalla de APRS MESSAGE LIST

(cuando el número de transmisiones pendientes es de cuatro)

|      | ME\$SAGE LIST               | ⊙ |
|------|-----------------------------|---|
|      | 1•4 JA1ZRL- 9<br>15:36      |   |
|      | 2 <b>⊠•</b> JA6YPC- 7 12:34 |   |
|      | 3圖▶ JA1YOE-13 04:56         |   |
| 4日)  | JQ1YBF- 9 02/14             |   |
| 5日)  | JQ1YBG-14 02/03             |   |
| 6 B) | JA1ZRL- 9 01/28             |   |

Muestra " • " durante TX OUT

Pantalla de APRS MESSAGE LIST (se visualiza durante TX OUT)

### **Consejo**

Pueden visualizarse un máximo de 100 mensajes en la pantalla APRS, borrándose automáticamente los mensajes más antiguos si su número supera los 100. Como resultado, cuando se recibe un nuevo mensaje, es posible que los mensajes que no hayan sido reenviados 5 veces sean borrados.

# <span id="page-38-1"></span><span id="page-38-0"></span>**Lista del menú de configuración APRS**

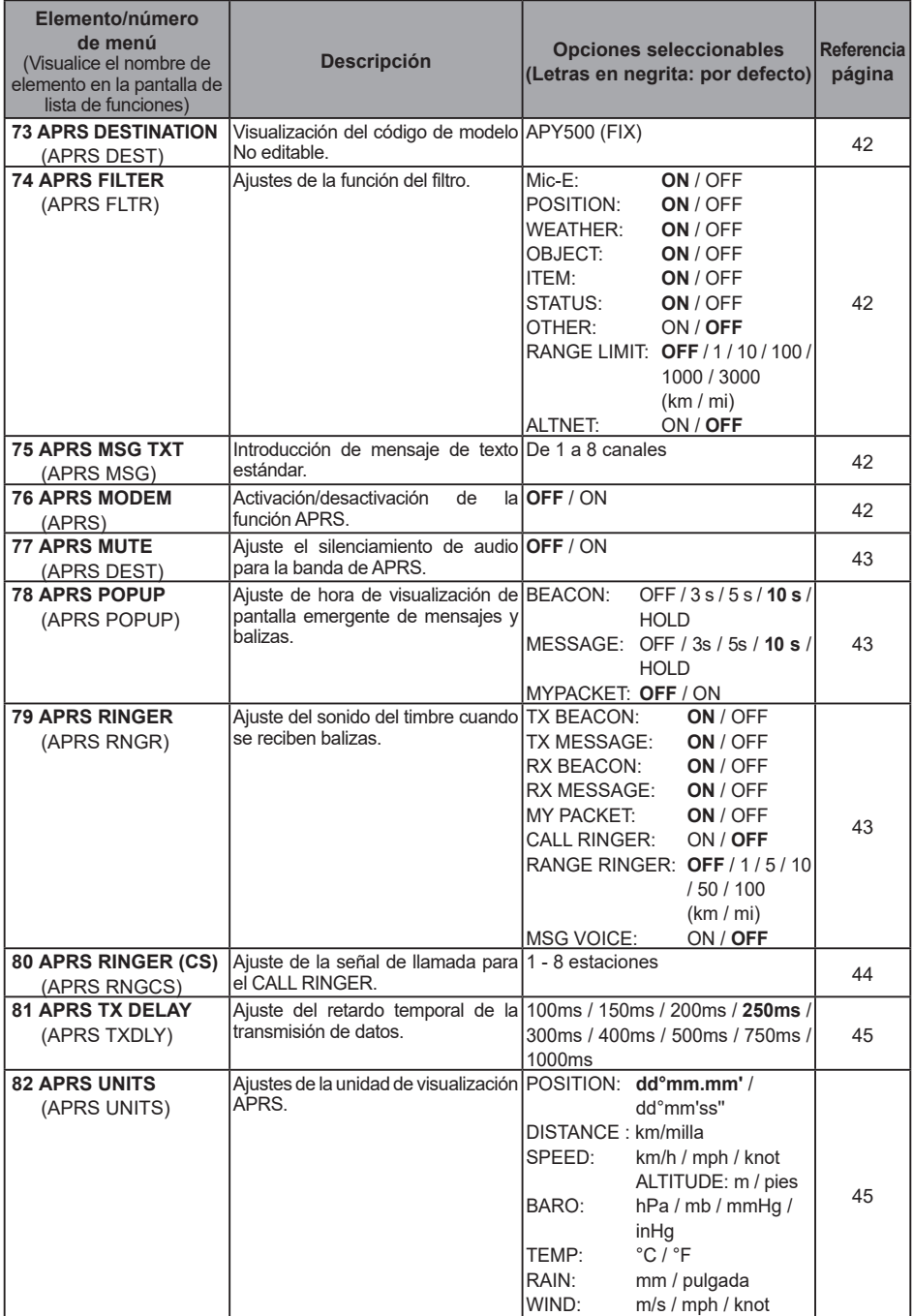

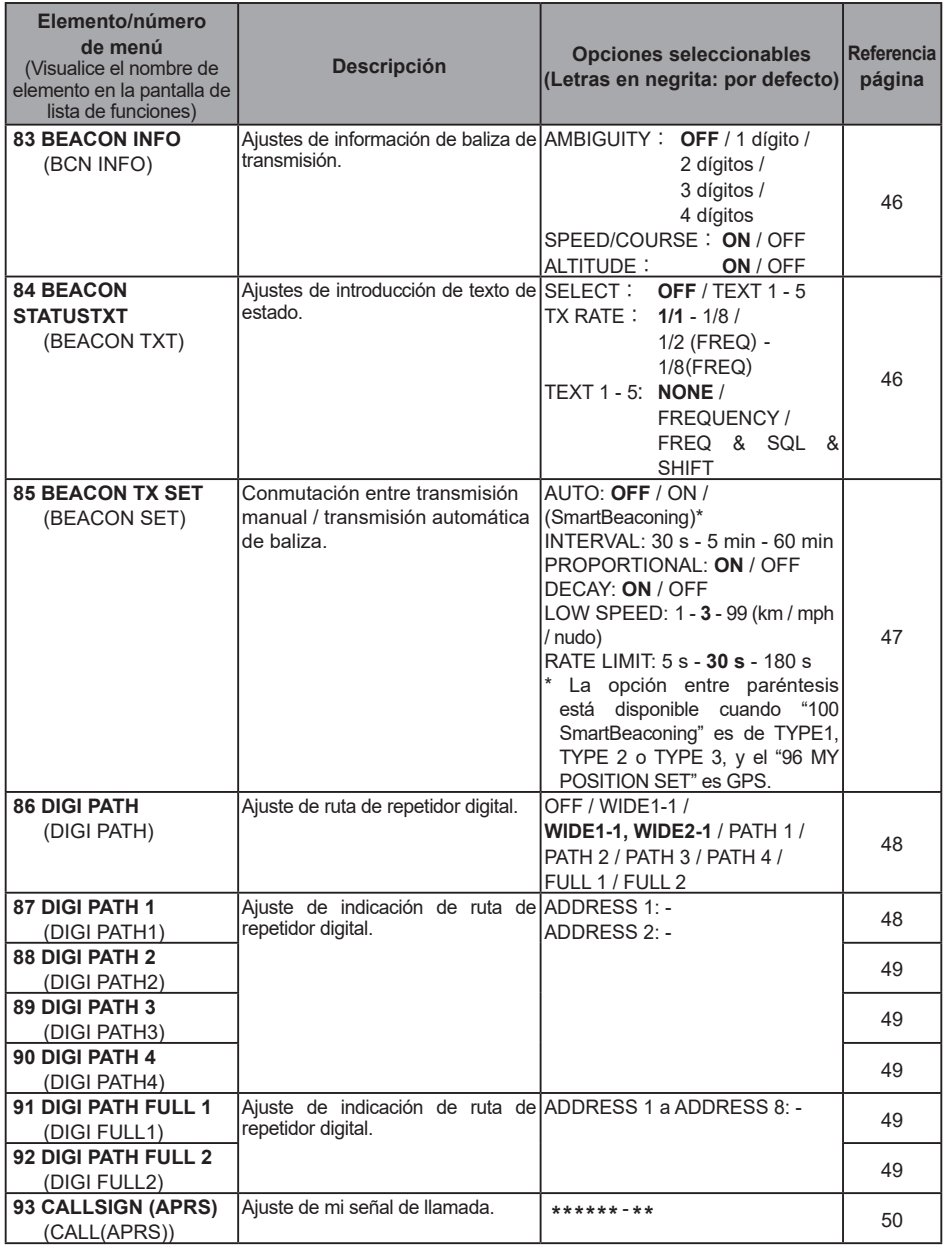

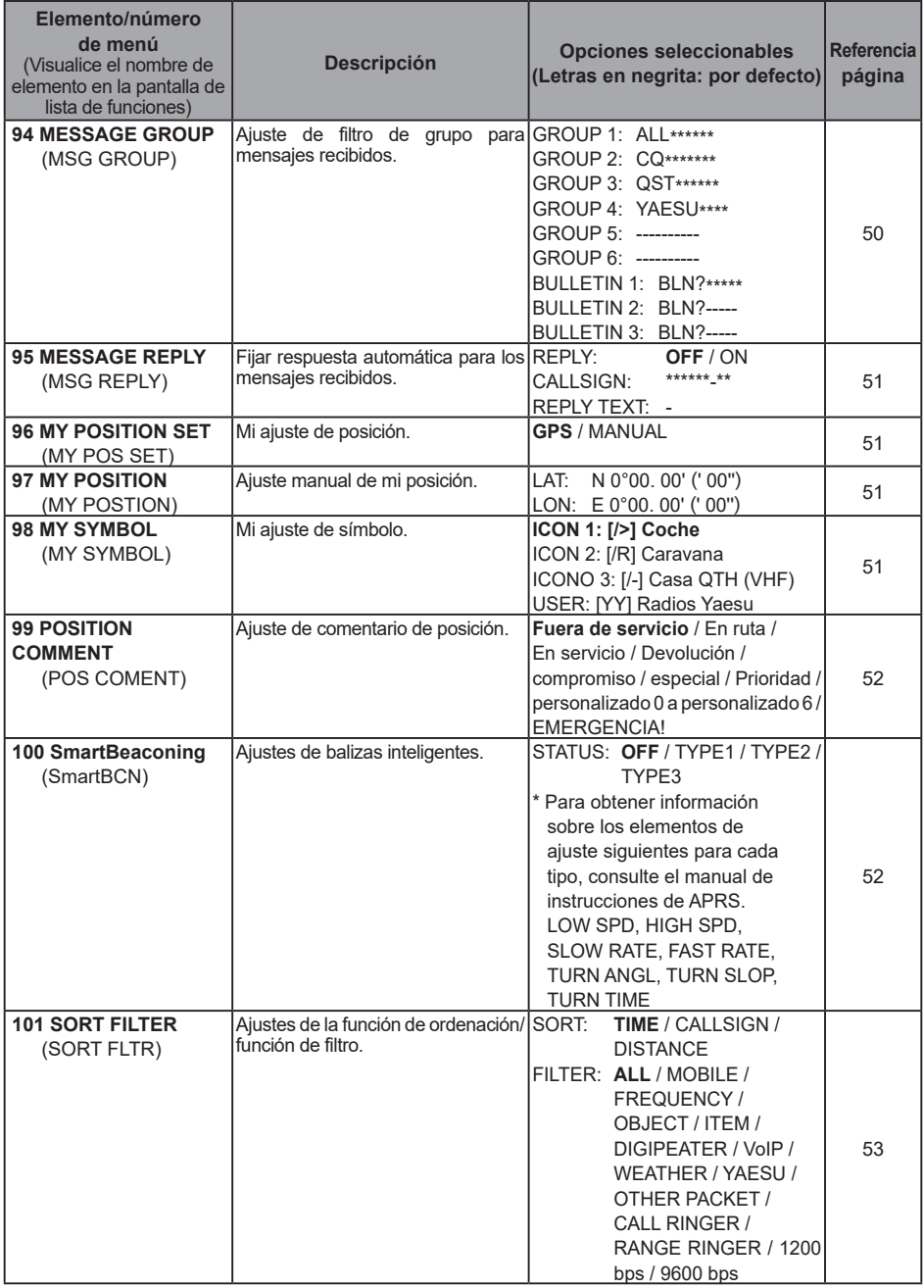

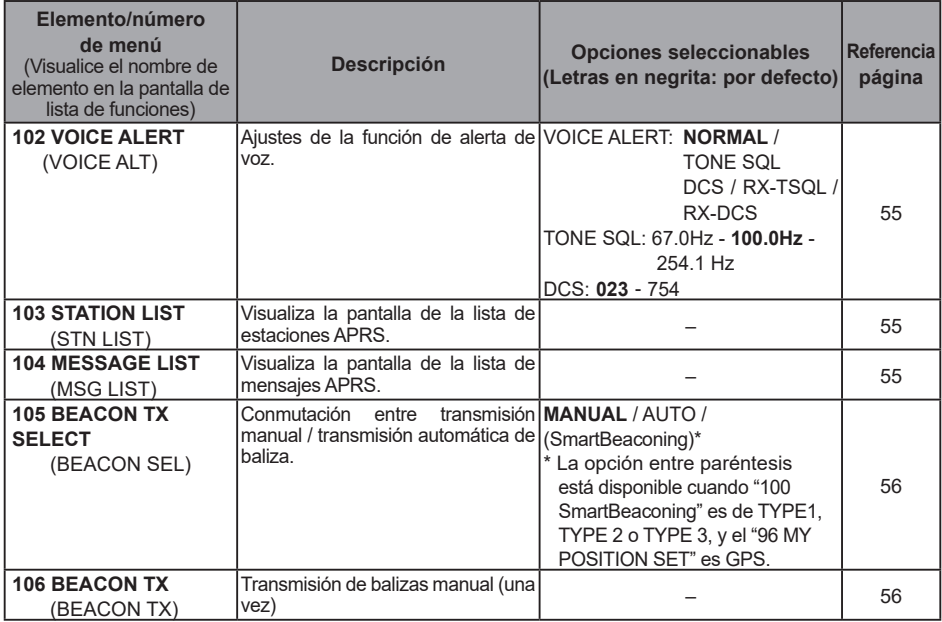

# <span id="page-42-0"></span>**Lista de funciones del menú de configuración APRS**

### <span id="page-42-1"></span>y **73 APRS DESTINATION Visualización del código de modelo Elemento de ajuste:** [APY500] **Por defecto:** [APY500] **Explicación:** visualiza el código de modelo. Este ajuste no puede cambiarse.

### <span id="page-42-2"></span>y **74 APRS FILTER**

### **Ajuste de la función de filtro**

**Elemento de ajuste:** Mic-E / POSITION / WEATHER / OBJECT / ITEM / STATUS / OTHER / RANGE LIMIT / ALTNET

**Por defecto:** Mic-E: ON POSITION: ON WEATHER: ON OBJECT: ON ITEM: ON STATUS: ON OTHER: OFF RANGE LIMIT: OFF ALTNET: OFF

# **Explicación:** para ajustar FILTER para obtener diversos tipos de baliza.<br>ON: Obtiene balizas

ON: Obtiene balizas<br>
OFF: No obtiene baliz No obtiene balizas

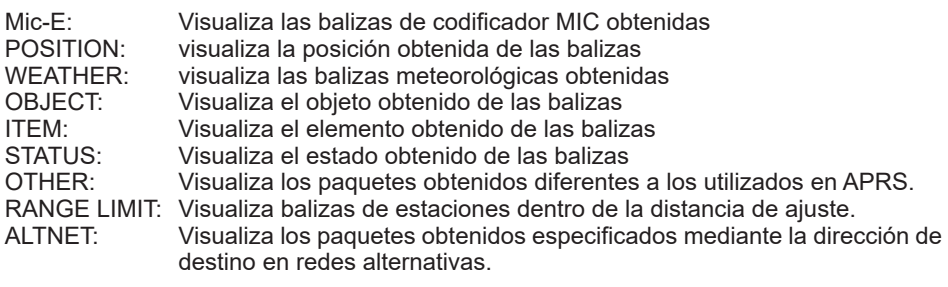

### <span id="page-42-3"></span>y **75 APRS MSG TEXT**

### **Introducción de caracteres de texto fijo.**

**Explicación:** pueden crearse 8 tipos de textos fijos de hasta 16 caracteres, y copiarse en mensajes en la pantalla de edición de mensajes.

### <span id="page-42-4"></span>y **76 APRS MODEM**

### **Ajuste ON/OFF de módem APRS.**

**Elemento de ajuste:** OFF / ON

### **Por defecto:** OFF

# **Explicación:**

Desactivación de la función APRS [OFF].

ON: ajustar la función de APRS [ON].

### <span id="page-43-1"></span>y **77 APRS MUTE**

### **Ajuste ON/OFF del enmudecimiento AF para la banda de recepción APRS cuando la función APRS está conectada.**

**Elemento de ajuste:** ON / OFF

**Por defecto:** OFF

**Explicación:** cuando la función APRS esté conectada, se silenciarán todos los sonidos recibidos en la banda ajustada como la banda de recepción APRS.

### <span id="page-43-2"></span>y **78 APRS POPUP**

### **Ajuste de ventana emergente de recepción APRS**

MY PACKET: OFF

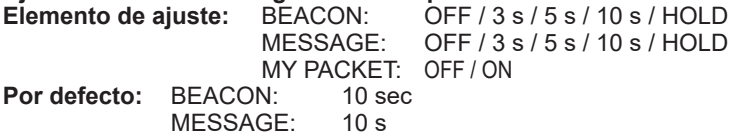

### **Explicación:**

Cuando se recibe una baliza APRS, el contenido se muestra en una pantalla POPUP.

- El ajuste para el tiempo que se visualiza una POPUP cuando se recibe una baliza.
- MESSAGE: Ajuste correspondiente al tiempo que se visualiza una POPUP cuando se recibe un nuevo mensaje.
- MY PACKET: Ajuste correspondiente al tiempo que se visualiza una pantalla POPUP cuando se recibe una baliza autotransmitida (onda de relé).

### <span id="page-43-0"></span>y **79 APRS RINGER**

### **Ajuste del sonido del timbre cuando se transmite/recibe un mensaje o baliza.**

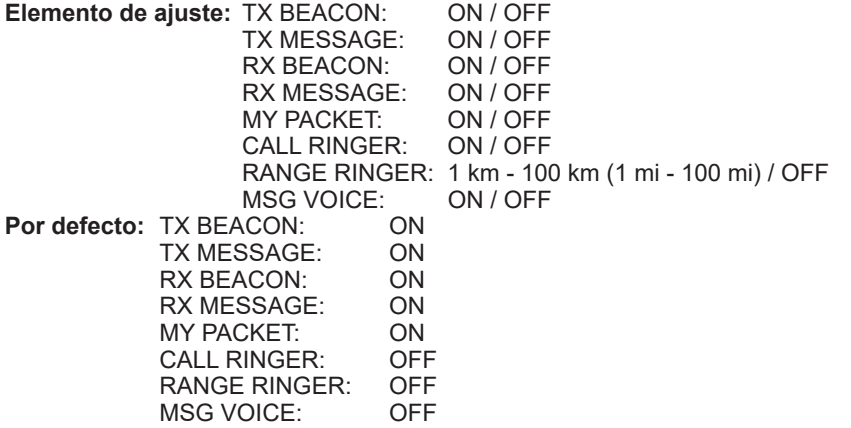

### **Explicación:**

Ajuste del sonido del timbre para la transmisión/recepción de balizas y mensajes APRS, así como de las condiciones bajo las cuales sonará.

- TX BEACON: Con esto se ajusta el timbre que sonará cuando su propia estación envíe una baliza. Cuando se ajusta a ON, sonará un timbre con anterioridad a la transmisión.
- TX MESSAGE: Con esto se ajusta el timbre que sonará cuando su propia estación envíe un mensaje. Cuando se ajusta a ON, sonará un timbre con anterioridad a la transmisión.
- RX BEACON: Con esto se ajusta el timbre que sonará a la recepción de una baliza de otra estación. Cuando se ajusta a ON, sonará un timbre cuando se reciba una baliza.
- RX MESSAGE: Con esto se ajusta el timbre que sonará a la recepción de un mensaje de otra estación. Cuando se ajusta a ON, sonará un timbre a la recepción de un mensaje.
- MY PACKET: Con esto se ajusta el timbre que sonará cuando reciba la baliza de transmisión de su propia estación (señal retransmitida).
- CALL RINGER: sonará un timbre cuando se reciba una baliza de una estación cuyo indicativo de llamada se ajuste utilizando [**80 APRS RINGER (CS)**] en el menú de configuración.
- RANGE RINGER: Sonará un timbre especial cuando se reciba una baliza situada cerca de su propia estación. Cuando esté seleccionada la distancia, sonará un timbre distintivo cuando se reciba una baliza desde una estación situada más cerca que la distancia configurada. Cuando se haya seleccionado OFF, no se determinará la distancia.
- MSG VOICE: lea el contenido del mensaje. Cuando se ajusta a ON, se leerá el contenido del mensaje (indicativo de llamada y texto principal) cuando se reciba (se requiere la unidad de guía de voz opcional FVS-2).

### y **80 APRS RINGER (CS)**

### **Ajuste del indicativo de llamada para CALL RINGER Elementos de ajuste:**

 $***$ \*\*-NN

: Indicativo de llamada (con un máximo de 6 caracteres)

NN: SSID (un número entre 1 y 15 o cero)

### **Explicación:**

Poner "**CALL RINGER**" bajo [**79 APRS RINGER**] en el menú de configuración en ON para ajustar el indicativo de llamada de la estación que hará sonar el timbre especial. Pueden ajustarse hasta un máximo de 8 indicativos de llamada.

### y **81 APRS TX DELAY**

### **Ajuste el tiempo de retardo de envío de datos.**

**Elemento de ajuste** 100 ms / 150 ms / 200 ms / 250 ms / 300 ms / 400 ms / 500 ms / 750 ms / 1000 ms

# **Por defecto:** 250 ms

### **Explicación:**

Puede establecerse el preámbulo (tiempo de retardo en la transmisión de datos), mostrado a la derecha, cuando se transmitan datos APRS.

Inicio de transmisión Contenido de transmisión de baliza APRS Fin de transmisión

Preámbulo (tiempo de Datos APRS retardo en la transmisión de datos) (Por defecto: 250 ms)

Horas

### y **82 APRS UNITS**

### **Ajuste de unidades para visualización APRS.**

**Elemento de ajuste:** POSITION: dd°MM.MM' / dd°MM'SS"

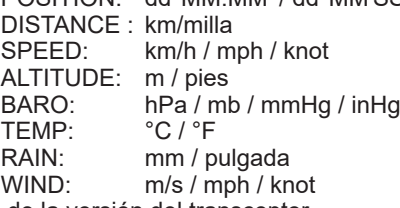

**Por defecto:** depende de la versión del transceptor. **Explicación:**

Ajuste las unidades de medición para latitud/Longitud (POSITION), DISTANCE, SPEED, ALTITUDE, presión barométrica (BARO), temperatura (TEMP), precipitación (RAIN), y velocidad del viento (WIND).<br>POSITION: pueden cambia

- pueden cambiarse las unidades de visualización de minutos de longitud/ latitud (dd°mm'ss").
	- mm' se visualiza en 1/100 de minuto y ss" en segundos.
- DISTANCE: las unidades pueden fijarse en [km] o [millas].
- SPEED: la unidad puede ajustarse a [km/h], [millas/h], o [nudos].<br>ALTITUDE: las unidades pueden fijarse en [m] o [pies].
- ALTITUDE: las unidades pueden fijarse en [m] o [pies].
- BARO: la unidad puede ajustarse a [hPa], [mb], [mmHg], [hPa] o [inHg].<br>TEMP: la unidad puede ajustarse a [°C] o [°F]
- TEMP: la unidad puede ajustarse a [°C] o [°F].<br>RAIN: las unidades pueden fijarse en [mm] o l
- RAIN: las unidades pueden fijarse en [mm] o [pulgadas].<br>WIND: la unidad puede ajustarse a [m/s]. [millas/h] o [nud
- la unidad puede ajustarse a [m/s], [millas/h] o [nudos].

### <span id="page-46-0"></span>y **83 BEACON INFO**

# **Ajuste de la información de transmisión de la baliza.**

**Elemento de ajuste:** Andrejandrico de CIFT / 1 dígitos / 4 dígitos / 4 dígitos / 4 dígitos / 4 dígitos / 4 dígitos / 4 dígitos / 4 dígitos / 4 dígitos / 4 dígitos / 4 dígitos / 4 dígitos / 4 dígitos / 4 dígitos / 4 dígito

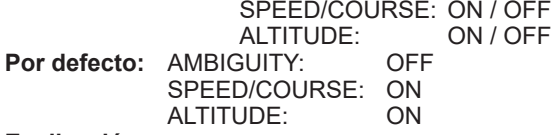

**Explicación:** 

AMBIGUITY: Esta función sirve para el enmascaramiento de los minutos y los segundos de su posición tal como se muestra en la tabla inferior, afectando por tanto a la precisión de la posición de su baliza transmitida.

> Si se ajusta esta función a [OFF] se inhabilita la desambiguación y se transmite la información de posición precisa de su estación.

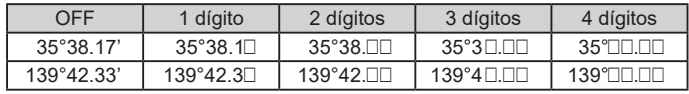

SPEED/COURSE: Si esta función está ajustada a [ON], se transmite la información de velocidad y de dirección. Si esta función está ajustada a [OFF], no se transmite la información de velocidad y de dirección.

ALTITUDE: Si esta función está ajustada a [ON], se transmite la información de altitud.

> Si esta función está ajustada a [OFF], no se transmite la información de actitud.

### <span id="page-46-1"></span>y **84 BEACON STATUSTXT**

**Introducción del texto de estado. Elemento de ajuste: SELECT:**<br>:TX RATE

TX RATE:  $1/1$  a  $1/8$  /  $1/2$ (FREQ) a  $1/8$ (FREQ)<br>TEXT 1: (no introducido)

- TEXT 1: (no introducido)<br>TEXT 2: (no introducido)
- TEXT 2: (no introducido)<br>TEXT 3: (no introducido)
- TEXT 3: (no introducido)<br>TEXT 4: (no introducido)
- TEXT 4: (no introducido)<br>TEXT 5: (no introducido)
- (no introducido)
- \* Pueden introducirse hasta 60 caracteres para el texto de estado en TEXT 1 a TEXT 5.

**Por defecto: SELECT:** 

TX RATE: 1/1

### **Explicación:**

- SELECT: seleccione el texto de estado a enviar cuando se transmite una baliza. La selección de OFF hace que la transmisión de la baliza se realice sin texto de estado.
- TX RATE: ajuste de la frecuencia con la que se envía un texto de estado con una baliza APRS. Seleccione entre 1/1: cada vez, 1/2: 2 una vez cada 2 transmisiones, hasta 1/8: una vez cada 8 transmisiones, en que se envía un texto de estado con una baliza. Cuando se ajusta a 1/2 (FREQ) a 1/8 (FREQ), el texto de estado se envía una vez para el número establecido de veces y la información de frecuencia se envía cada vez.

# <span id="page-47-0"></span>y **85 BEACON TX SET**

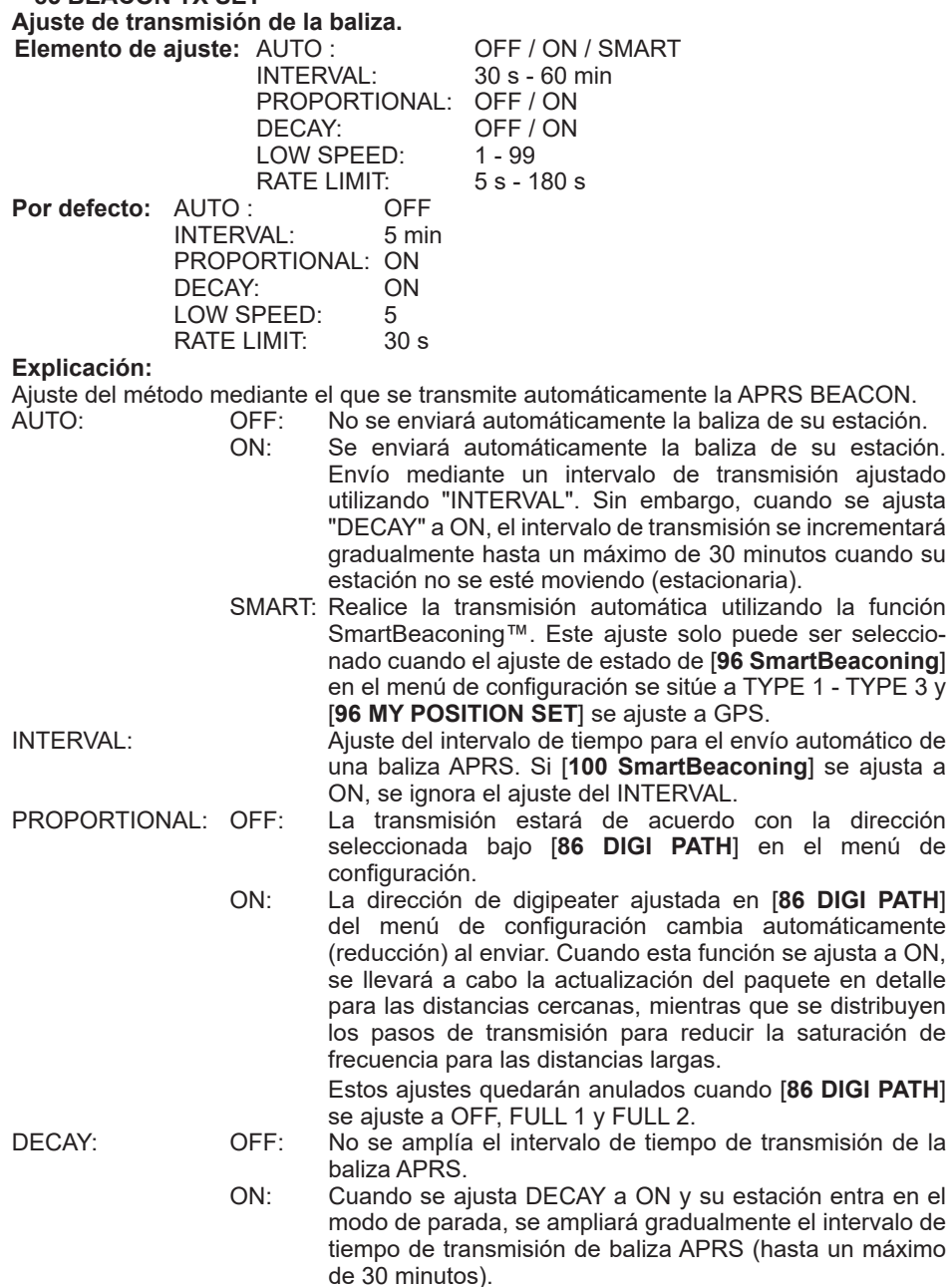

LOW SPEED: Ajustar el valor de corte para la determinación de cuándo se ha detenido la estación para cuando "DECAY" está ajustado a ON. Cuando la velocidad sea inferior al valor ajustado, se entenderá que la estación se ha detenido.

RATE LIMIT: Ajustar el temporizador para la limitación de la transmisión automática desde la última transmisión de baliza hasta un determinado período de tiempo.

> Ello impide que la baliza se envíe dos veces de manera continuada en un breve plazo de tiempo cuando "ESTABLECIMIENTO" está ajustado a ON en estado estacionario, y se detecte movimiento inmediatamente después de que la baliza se transmita automáticamente. La baliza no se transmitirá automáticamente durante este período de tiempo. Solo cuando haya transcurrido el tiempo establecido se enviará de nuevo la baliza automáticamente.

### y **86 DIGI PATH**

**Ajuste de la ruta del digipeater.**

**Elemento de ajuste:** OFF / WIDE1-1 / WIDE1-1, WIDE2-1 / PATH 1 / PATH 2 / PATH 3 / PATH 4 / FULL 1 / FULL 2

**Por defecto:** WIDE1-1

### **Explicación:**

Una estación repetidora que transmite paquetes, como por ejemplo las balizas, se denomina digipeater.

Seleccione una CALLSIGN o ALIAS para el digipeater que desee utilizar.

En este transceptor, [WIDE1-1] (ajuste para estación de 1 envío) y [WIDE1-1/WIDE2-1] (ajuste para estaciones de 2 envíos) constituyen los valores por defecto.

En [WIDE1-1, WIDE2-1], se envía una transmisión a la primera estación digipeater especificada como WIDE1-1, luego a la segunda estación digipeater especificada como WIDE<sub>2-1</sub>

En los EE.UU., las estaciones digipeater utilizadas por APRS trabajan habitualmente utilizando el \*Nuevo-Paradigma.

Los valores iniciales ajustados para este transceptor son los basados en las estaciones digipeater que trabajan con el Nuevo-Paradigma, debido a que la mayoría de estaciones digipeater soportan este método.

Con el fin de utilizar otros métodos de retransmisión, seleccionar una de PATH 1 a PATH 4, FULL 1 o FULL 2, e introducir el CALLSIGN o ALIAS.

\* Para información sobre los detalles del método del Nuevo-Paradigma, consulte la siguiente página web.

http://aprs.org/fix14439.html

y **87 DIGI PATH 1**

**Ajuste de las direcciones de la ruta del digipeater.**

**Elemento de ajuste:** ADDRESS 1

ADDRESS 2

**Por defecto:** –––––– ––

**Explicación:** Introducir la información de dirección específica (indicativo de llamada y alias) cuando se selecciona "PATH 1" [**86 DIGI PATH**] en el menú de configuración.

Pueden especificarse un máximo de hasta 2 direcciones.

### y **88 DIGI PATH 2 Ajuste de las direcciones de la ruta del digipeater. Elemento de ajuste:** ADDRESS 1

ADDRESS 2

**Por defecto:** –––––– ––

**Explicación:** Introducir la información de dirección específica (indicativo de llamada y alias) cuando se selecciona "PATH 2" [**86 DIGI PATH**] en el menú de configuración.

Pueden especificarse un máximo de hasta 2 direcciones.

y **89 DIGI PATH 3**

### **Ajuste de las direcciones de la ruta del digipeater.**

**Elemento de ajuste:** ADDRESS 1

ADDRESS 2

**Por defecto:** –––––– ––

**Explicación:** Introducir la información de dirección específica (indicativo de llamada y alias) cuando se selecciona "PATH 3 en [**86 DIGI PATH**] en el menú de configuración.

Pueden especificarse un máximo de hasta 2 direcciones.

y **90 DIGI PATH 4**

### **Ajuste de las direcciones de la ruta del digipeater.**

**Elemento de ajuste:** ADDRESS 1

ADDRESS 2

**Por defecto:** –––––– ––

**Explicación:** Introducir la información de dirección específica (indicativo de llamada y alias) cuando se selecciona "PATH 4" [**86 DIGI PATH**] en el menú de configuración.

Pueden especificarse un máximo de hasta 2 direcciones.

### y **91 DIGI PATH FULL 1**

### **Ajuste de las direcciones de la ruta del digipeater.**

**Elemento de ajuste:** de ADDRESS 1 a ADDRESS 8

**Por defecto:** –––––– ––

**Explicación:** Introducir la información de dirección específica (indicativo de llamada y alias) cuando se selecciona "FULL 1" en [**86 DIGI PATH**] en el menú de configuración.

Pueden especificarse un máximo de hasta 8 direcciones.

y **92 DIGI PATH FULL 2**

### **Ajuste de las direcciones de la ruta del digipeater.**

**Elemento de ajuste:** de ADDRESS 1 a ADDRESS 8

**Por defecto:** –––––– ––

**Explicación:** Introducir la información de dirección específica (indicativo de llamada y alias) cuando se selecciona "FULL 2" en [**86 DIGI PATH**] en el menú de configuración.

Pueden especificarse un máximo de hasta 8 direcciones.

### <span id="page-50-0"></span>y **93 CALLSIGN (APRS)**

# **Especifique la CALLSIGN de su estación.**

**Explicación:**

Registre la CALLSIGN de su estación, necesaria para la comunicación APRS.

Los datos APRS no pueden transmitirse si no se ha registrado una CALLSIGN para su estación.

Asegúrese de realizar el registro de una CALLSIGN.

Cuando se registra en su estación una CALLSIGN, se visualiza en la pantalla LCD cuando la alimentación de este transceptor está conectada.

Realice el registro de una CALLSIGN tal como se muestra abajo.

 $*****$   $-$  NN

\*: CALLSIGN (Hasta 6 caracteres)

NN: número (un número entre 1 y 15, o sin SSID.)

Se recomienda la introducción de [-9] tras la CALLSIGN en la utilización móvil estándar.

### <span id="page-50-1"></span>y **94 MESSAGE GROUP**

### **Ajuste de filtro de grupo para la recepción de mensajes de GRUPO MENS APRS.**

**Elementos de ajuste:** Puede ajustarse un filtro para la recepción de mensajes de un código de grupo especificado (ALL o CQ).

GROUP<sub>1</sub> GROUP 2 GROUP 3 GROUP 4 GROUP 5 GROUP 6 **BULLETIN 1** BULLETIN 2 BULLETIN 3

**Por defecto:** GROUP 1: ALL $*$  $*$  $*$  $*$  $*$  $*$ 

GROUP 2: CQ

GROUP 3: QST

GROUP 4: YAESU

GROUP 5: ––––––––– GROUP 6: –––––––––

BULLETIN 1: BLN?

BULLETIN 2: BLN?

BULLETIN 3: BLN?

**Explicación:** Puede establecerse un filtro para la recepción de mensajes con un código de grupo especificado (ALL o CQ)

(TODOS, CQ, QST, y YAESU están seleccionados en los ajustes por defecto).

"\*": Actúa como comodín coincidente con cualquier carácter recibido.

### <span id="page-51-0"></span>y **95 MESSAGE REPLY**

**Elemento de ajuste:** REPLY CALL SIGN REPLAY TEXT **Por defecto:** REPLY :<br>CALLSIGN:  $***$  \* \* \* \* \* \* \* \* REPLAY TEXT: –

### **Explicación:**

Puede enviarse automáticamente, a la recepción de un mensaje, un mensaje de respuesta configurado previamente. Introducir "CALLSIGN" para responder automáticamente a una estación específica.<br>REPLY: OFI

- 
- OFF: se devolverá automáticamente un mensaje de respuesta cuando se reciba un mensaje.
- ON: No se devolverá un mensaje de respuesta cuando se reciba un mensaje.
- CALLSIGN: Ajustar únicamente cuando se responda solo a una estación con un indicativo de llamada APRS específico.

REPLAY TEXT: Introducir el mensaje de respuesta automático.

### <span id="page-51-1"></span>y **96 MY POSITION SET**

### **Ajuste de la posición de la estación.**

**Elemento de ajuste:** GPS / MANUAL

**Por defecto:** GPS

### **Explicación:**

Ajuste para determinar si la información de posición de su estación se obtiene a través de GPS, o si se introduce manualmente.<br>GPS: adquisición de la posición de

adquisición de la posición de su estación de forma automática a través del GPS.

MANUAL: ajuste manual de la posición de su estación.

### y **97 MY POSITION**

**Ajuste de la latitud y la longitud de su estación.**

**Elemento de ajuste:** LATITUDE

LONGITUDE

# **Por defecto:** GPS

**Explicación:**

Introducir la latitud y la longitud de su estación cuando se seleccione "MANUAL" en [**96 MY POSITION SET**] en el menú de configuración.

### <span id="page-51-2"></span>y **98 MY SYMBOL**

### **Ajuste de símbolos para su estación**

**Elemento de ajuste:** Símbolo

**Por defecto:** ICON 1:  $\leftarrow$  [/>] Coche

ICON 2: **[ADEDEA]** REC.Vechicle

ICON 3:  $\frac{1}{2}$  [/-] Casa QTH (VHF)

ICON 4: [7Y] Yaesu Radios

**Explicación:** Ajuste del símbolo para la transmisión de su estación.

### <span id="page-52-0"></span>**• 99 POSITION COMMENT**

### **Ajuste la función de comentario de posición.**

**Elemento de ajuste:** Fuera de servicio / En ruta / En servicio / Volviendo / Ocupado / Especial / Prioridad / Personal 0 / Personal 1 / Personal 2 / Personal 3 / Personal 4 / Personal 5 / Personal 6 / ¡Emergencia!

**Por defecto: Fuera de servicio<br>
<b>Explicación:** Seleccion **Explicación:** Seleccione el comentario de posición (mensaje estándar) incorporado en las balizas de su estación.

**A menos que se trate de una emergencia grave como por ejemplo un accidente o un desastre natural, no seleccione** [¡**EMERGENCIA!**]**.**

### <span id="page-52-1"></span>y **100 SmartBeaconing**

**Ajustes para SmartBeaconing**

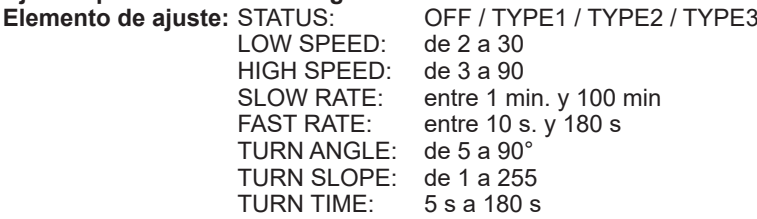

**Por defecto:** STATUS: OFF

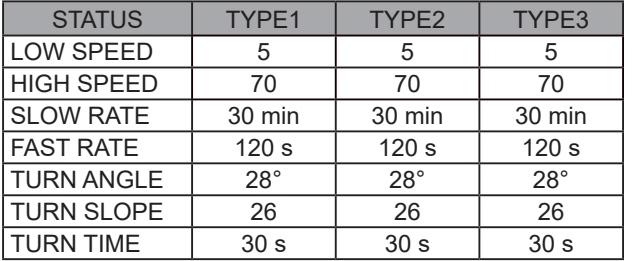

### **Explicación:**

SmartBeaconing™ es una función que transmite eficientemente una baliza APRS que incluye su propia posición de estación, velocidad y dirección de desplazamiento. La información se basa en los datos de una unidad receptora de satélite GPS.

Ajuste STATUS a TYPE1, TYPE2 o TYPE3; ajuste [**96 MY POSITION SET**] a "GPS"; y ajuste el "**AUTO**" unser [**85 BEACON TX SET**] a "SMART" para activar la función de SmartBeaconing™

- STATUS: SmartBeaconing™ solo funciona cuando STATUS se ajusta a TYPE1, TYPE2 o TYPE3. Aiuste STATUS a OFF para desactivar SmartBeacon<sup>™</sup>. La característica de SmartBeaconing del transceptor posee tres valores de ajuste idénticos por defecto (TYPE 1 a TYPE 3) que podrá modificar y guardar para adaptarse a su situación.
- LOW SPEED: Si la velocidad es mayor que la correspondiente al ajuste, se realiza la transmisión de las BEACONs según los intervalos de tiempo ajustados en [SLOW RATE].

Las unidades correspondientes a la velocidad pueden ajustarse en la opción de menú de configuración [**82 APRS UNITS**].

HIGH SPEED: Si la velocidad es mayor de la correspondiente al ajuste, se realiza la transmisión de las BEACONs según los intervalos de tiempo ajustados en [FAST RATE].

Las unidades correspondientes a la velocidad pueden ajustarse en la opción de menú de configuración [**82 APRS UNITS**].

- SLOW RATE: Intervalo de tiempo de la transmisión de BEACON cuando la velocidad se reduce por debajo del ajuste [LOW SPEED].
- FAST RATE: Intervalo de tiempo de transmisión de BEACON cuando la velocidad aumenta por encima del ajuste de [HIGH SPEED].
- TURN ANGLE: Ajuste del valor mínimo de la variación angular cuando cambia la dirección del movimiento.
- TURN SLOPE: Ajuste del coeficiente para la modificación automática del ángulo que evalúa los cambios en la dirección del movimiento en función de la velocidad.

Cuanto mayor sea el ajuste del valor del coeficiente, mayor será el ángulo de evaluación en los desplazamientos a bajas velocidades.

1 a 255 (X10)°/SPEED

(Si el número real correspondiente a las unidades del giro basculante se ajusta a 1/10, será el equivalente al ajuste de unidades utilizado en el HamHUD Nichetronix, transceptores de la serie LLC.)

TURN TIME: Ajuste del límite temporal hasta que pueda transmitirse la siguiente BEACON, después de la transmisión de una BEACON en la detección del cambio temporal (balizamiento de índice variable) o de dirección (estabilización de ángulo).

### **Precaución**

Si se va a trabajar con SmartBeaconing™ para diferentes temporizaciones, puede cambiarse los parámetros de los ajustes TYPE 1 a TYPE 3.

Cuando se cambien los parámetros, asegúrese de ajustar los parámetros de SmartBeaconing y los ajustes de DIGI PATH para los intervalos de transmisión de baliza apropiados, de forma que se evite la congestión del canal de comunicaciones.

### <span id="page-53-0"></span>y **101 SORT FILTER**

### **Ajuste de función de filtro / función de selección.**

**Elemento de ajuste:** SORT: TIME / CALLSIGN / DISTANCE FILTER: ALL / MOBILE / FREQUENCY / OBJECT/ITEM / DIGIPEATER / VoIP / WEATHER / YAESU / OTHER PACKET / CALL RINGER / RANGE RINGER / 1200bps / /9600bps **Por defecto:** 

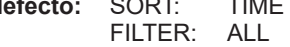

### **Explicación:**

Ajusta la condición de búsqueda para el orden de visualización de la lista de estaciones y selecciona el tipo de baliza a visualizar en la lista de estaciones.

SORT: Seleccione el estado de clasificación para el orden de visualización de la lista de estaciones.

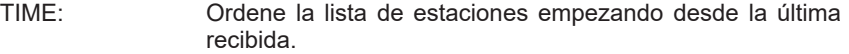

- CALLSIGN: Ordene la lista de estaciones en orden ascendente con respecto al indicativo de llamada.
- DISTANCE: Ordene la lista de estaciones empezando por la más cercana a su propia estación.

FILTER: Seleccione el tipo de baliza a visualizar en la lista de estaciones.

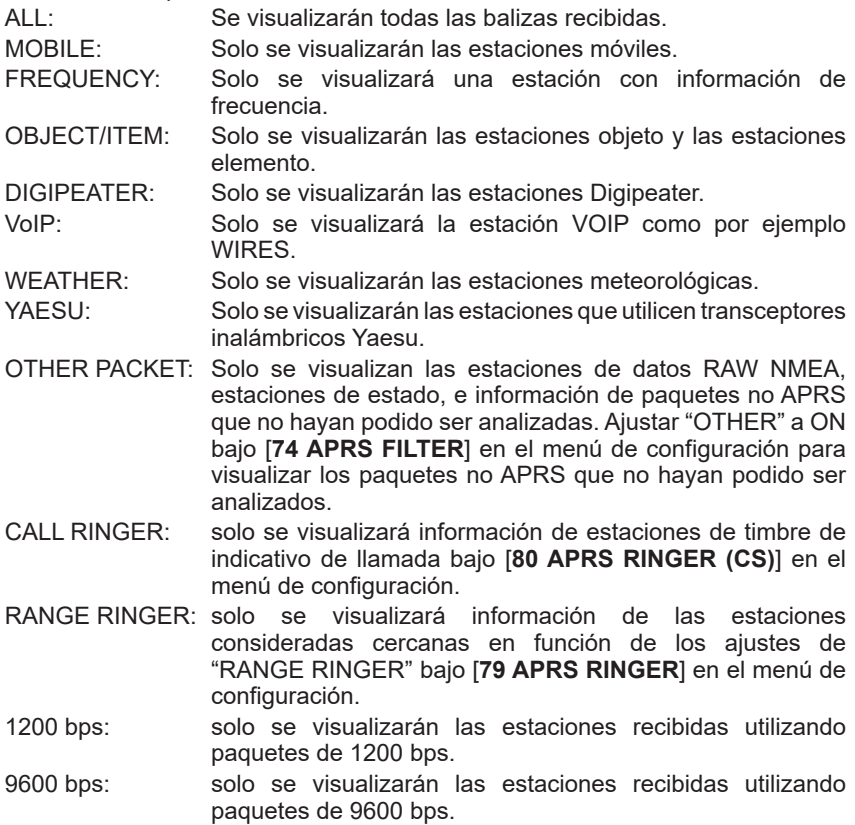

### **Consejos**

• Pulse el mando del **SUB DIAL** → [**SORT**] → Pulse el mando del **SUB DIAL** en el menú de funciones de la lista de estaciones para ordenar la lista de estaciones.

• Cuando se reciba una nueva baliza tras la selección, se añadirá al principio de la lista sin seleccionarse. El orden de selección se restaurará al ajuste inicial cuando se apague la radio.

### <span id="page-55-0"></span>y **102 VOICE ALERT**

### **Ajuste de función alerta de voz**.

**Elemento de ajuste:** VOICE ALERT: NORMAL / TONE SQL / DCS / RX-TSQL / RX-

**DCS** 

TONE SQL: entre 88.5 Hz y 254.1 Hz<br>DCS: 023 a 754

023 a 754

**Por defecto:** VOICE ALERT: NORMAL<br>TONE SOL: 100.0Hz TONE SQL: 100.<br>DCS: 023

 $DCS^2$ 

### **Explicación:**

Se trata de una función de notificación de audio que anunciará la presencia de otras estaciones que puedan comunicarse a través de voz.

VOICE ALERT: Ajuste del funcionamiento de la función de alerta de voz.

- NORMAL: Se desconectará la función de alerta de voz.
- TONE SQL: Se utilizará el silenciador de tono para el envío y recepción de señales de voz. También se añadirá una señal de tono cuando se envíen datos APRS.
- DCS: Se utilizará DCS en el envío y recepción de señales de voz. El código DCS se añadirá también cuando se envíen datos APRS.
- RX-TSQL: A pesar de que se utiliza un silenciador de tono en el envío y recepción de señales de voz, no se añade una señal de tono en el envío de datos APRS.
- RX-DCS: A pesar de que se utiliza DCS en el envío y recepción de señales de voz, no se añade el código DCS en el envío de datos APRS.

TONE SQL: Ajuste de la frecuencia del tono utilizado para la función de alerta de voz. Ajuste del código DCS utilizado para la función de alerta de voz.

### y **103 STATION LIST**

### **Visualización de balizas en la APRS STATION LIST**

Gire el mando del **FUNC** para seleccionar la estación para visualizar la información, y pulse el mando del **FUNC**.

Para obtener información, consulte "Visualización de balizas en la pantalla de información APRS STATION LIST" en la [página 8](#page-8-2).

### y **104 MESSAGE LIST**

### **Visualización de mensajes en la APRS MESSAGE LIST**

En la pantalla de lista de mensajes, gire el mando del **FUNC** para seleccionar un mensaje y pulse el mando del **FUNC** para comprobar el contenido del mensaje enviado / recibido en la pantalla de información o responder.

Para obtener información, consulte "Descripción de la pantalla APRS MESSAGE LIST y operaciones" en la [página 29](#page-29-1).

### <span id="page-56-0"></span>y **105 BEACON TX SELECT**

### **Ajuste de método de transmisión de baliza**

**Elemento de ajuste:** MANUAL / AUTO / SmartBeaconing

**Por defecto:** MANUAL

- **Explicación:** Ajuste si enviar balizas APRS manualmente o automáticamente de forma regular.<br>MANUAL:
	- MANUAL: Envíe manualmente la baliza APRS.<br>AUTO: Envía automáticamente balizas APR Envía automáticamente balizas APRS cada 5 minutos (valor de fábrica por defecto). SmartBeaconing: Enviar automáticamente balizas APRS utilizando la característica Smart Beaconing™. Vea en la página 22 información sobre ajuste del funcionamiento de la

### función SmartBeaconing™.

### y **106 BEACON TX**

### **Transmisión manual de una baliza APRS.**

Pulse el mando del **FUNC** para enviar la baliza APRS solo una vez.

Para obtener información, consulte "Transmisión de una baliza APRS manualmente" en la [página 24](#page-24-2).

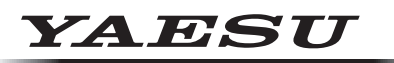

# **Radio for Professionals**

Copyright 2023 YAESU MUSEN CO., LTD. Reservados todos los derechos.

Ninguna parte de este manual podrá ser reproducida sin el permiso de YAESU MUSEN CO., LTD.

### **YAESU MUSEN CO., LTD.**

Omori Bellport Building D-3F 6-26-3 Minami-Oi, Shinagawa-ku, Tokyo, 140-0013, Japan **YAESU USA** 6125 Phyllis Drive, Cypress, CA 90630, U.S.A.

#### **YAESU UK**

Unit 12, Sun Valley Business Park, Winnall Close Winchester, Hampshire, SO23 0LB, U.K. 2306-A